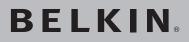

# Wireless G Router

## Share your broadband Internet connection

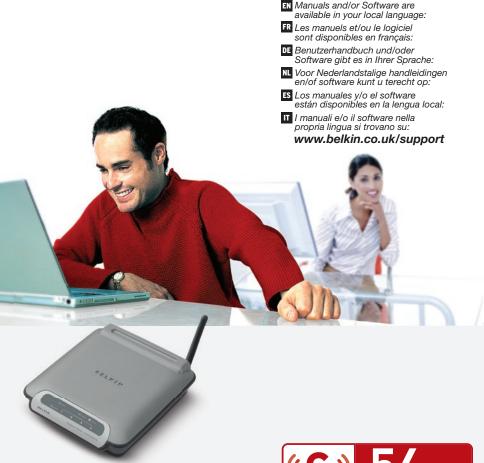

## User Manual

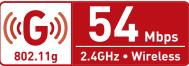

F5D7230-4

| <b>1.</b> Introduction                                           |
|------------------------------------------------------------------|
| Advantages of a Wireless Network                                 |
| Placement of your Router for Optimal Performance 2               |
| <b>2. Product Overview</b>                                       |
| Product Features6                                                |
| 3. Knowing your Router                                           |
| Package Contents9                                                |
| System Requirements9                                             |
| Easy Install Wizard Software System Requirements 9               |
| 4. Connecting and Configuring your Router14                      |
| 5. Alternate Setup Method22                                      |
| 6. Using the Web-Based Advanced User Interface40                 |
| Changing LAN Settings                                            |
| Viewing the DHCP Client List Page 43                             |
| Configuring the Wireless Network Settings 44                     |
| Securing your Wi-Fi Network                                      |
| WEP Setup53                                                      |
| WPA Setup55                                                      |
| WPA2 Setup57                                                     |
| Using the Access Point Mode                                      |
| Configuring the Firewall 64                                      |
| Setting MAC Address Filtering67                                  |
| Enabling the DMZ 68                                              |
| Utilities Tab 70                                                 |
| Restarting the Router                                            |
| Updating the Firmware                                            |
| 7. Manually Configuring Network Settings                         |
| 8. Recommended Web Browser Settings                              |
| <b>9. Troubleshooting</b>                                        |
| <b>10. Information</b>                                           |
| Warning for users of a Non-Flat Rate ADSL                        |
| Belkin Router Internet<br>Service Provider (ISP) Reference Guide |

Thank you for purchasing the Belkin Wireless G Router (the Router). The following two short sections discuss the benefits of home networking and outline best practices for maximizing your wireless home network range and performance. Please be sure to read through this User Manual completely, and pay special attention to the section entitled "Placement of your Router for Optimal Performance" on page 2. By following our simple setup instructions, you will be able to use your Belkin Home Network to:

- Share one high-speed Internet connection with all the computers in your home
- Share resources, such as files and hard drives among all the connected computers in your home
- Share a single printer with the entire family
- Share documents, music, video, and digital pictures
- Store, retrieve, and copy files from one computer to another
- Simultaneously play games online, check Internet email, and chat

#### Advantages of a Wireless Network

- **Mobility** you no longer need a dedicated "computer room"—now you can work on a networked laptop or desktop computer anywhere within your wireless range
- **Easy installation** The Belkin Easy Installation Wizard makes setup simple
- **Flexibility** set up and access printers, computers, and other networking devices from anywhere in your home
- **Easy expansion** the wide range of Belkin networking products let you expand your network to include devices such as printers and gaming consoles
- No cabling required you can spare the expense and hassle of retrofitting Ethernet cabling throughout the home or office
- Widespread industry acceptance choose from a wide range of interoperable networking products

Sec

### Placement of your Router for Optimal Performance Important Factors for Placement and Setup

Your wireless connection will be stronger the closer your computer is to your Router. Typical indoor operating range for wireless devices is between 100 and 200 feet.

In the same way, your wireless connection and performance will degrade somewhat as the distance between your Router and connected devices increases. This may or may not be noticeable to you. As you move farther from your Router, connection speed may decrease. Factors that can weaken signals simply by getting in the way of your network's radio waves are metal appliances or obstructions, and walls.

If you have concerns about your network's performance that might be related to range or obstruction factors, try moving the computer to a position between five and 10 feet away from the Router in order to see if distance is the problem. If difficulties persist even at close range, please contact Belkin Technical Support.

**Note:** While some of the items listed below can affect network performance, they will not prohibit your wireless network from functioning; if you are concerned that your network is not operating at its maximum effectiveness, this checklist may help.

#### 1. Wireless Router Placement

Place your Router, the central connection point of your network, as close as possible to the centre of your wireless network devices.

To achieve the best wireless network coverage for your "wireless clients" (i.e., computers enabled by Belkin Wireless Notebook Network Cards, Wireless Desktop Network Cards, and Wireless USB Adapters):

- Ensure that your Router's networking antennas are parallel to each other, and are positioned vertically (toward the ceiling). If your Router itself is positioned vertically, point the antennas as much as possible in an upward direction.
- In multistory homes, place the Router on a floor that is as close to the centre of the home as possible. This may mean placing the Router on an upper floor.
- Try not to place the Router near a cordless phone.

#### 2. Avoid Obstacles and Interference

Avoid placing your Router near devices that may emit radio "noise," such as microwave ovens. Dense objects that can inhibit wireless communication include:

- Refrigerators
- Washers and/or dryers
- Metal cabinets
- Large aquariums
- Metallic-based, UV-tinted windows

If your wireless signal seems weak in some spots, make sure that objects such as these are not blocking the signal's path (between your computers and Router).

#### 3. Cordless Phones

If the performance of your wireless network is impaired after attending to the above issues, and you have a cordless phone:

- Try moving cordless phones away from the Router and your wireless-enabled computers.
- Unplug and remove the battery from any cordless phone that operates on the 2.4GHz band (check the manufacturer's information). If this fixes the problem, your phone may be interfering.
- If your phone supports channel selection, change the channel on the phone to the farthest channel from your wireless network. For example, change the phone to channel 1 and move your Router to channel 11. See your phone's user manual for detailed instructions.
- If necessary, consider switching to a 900MHz cordless phone.

#### 4. Choose the "Quietest" Channel for your Wireless Network

In locations where homes or offices are close together, such as apartment buildings or office complexes, there may be wireless networks nearby that can conflict with yours.

Use the Site Survey capabilities found in the wireless utility of your wireless adapter or card to locate any other wireless networks that are available (see your wireless adapter's or card's user manual), and move your Router and computers to a channel as far away from other networks as possible.

- Experiment with more than one of the available channels in order to find the clearest connection and avoid interference from neighbouring cordless phones or other wireless devices.
- For Belkin wireless networking products, use the detailed Site Survey and wireless channel information included with your Wireless Network Card. See your Network Card's user guide for more information.

These guidelines should allow you to cover the maximum possible area with your Router. Should you need to cover an even wider area, we suggest the Belkin Wireless G Range Extender/Access Point.

#### 5. Secure Connections, VPNs, and AOL

Secure connections typically require a user name and password, and are used where security is important. Secure connections include:

- Virtual Private Network (VPN) connections, often used to connect remotely to an office network
- The "Bring Your Own Access" program from America Online (AOL), which lets you use AOL through broadband provided by another cable or DSL service
- · Most online banking websites
- Many commercial websites that require a user name and password to access your account

Secure connections can be interrupted by a computer's power management setting, which causes it to "go to sleep." The easiest solution to avoid this is to simply reconnect by rerunning the VPN or AOL software, or by re-logging into the secure website.

A second alternative is to change your computer's power management settings so it does not go to sleep; however, this may not be appropriate for portable computers. To change your power management setting under Windows, see the "Power Options" item in the Control Panel.

If you continue to have difficulty with secure connections, VPNs, and AOL, please review the steps above to be sure you have addressed these issues.

For more information regarding our networking products, visit our website at **www.belkin.com/networking** or call Belkin Technical Support at:

Europe: 00 800 223 55 460

#### **Product Features**

In minutes you will be able to share your Internet connection and network your computers. The following is a list of features that make your new Belkin Wireless G Router an ideal solution for your home or small office network.

#### Works with Both PCs and Mac® Computers

The Router supports a variety of networking environments including Mac OS<sup>®</sup> 9.x, X v10.x, AppleTalk<sup>®</sup>, Linux<sup>®</sup>, Windows<sup>®</sup> 98, Me, NT<sup>®</sup>, 2000, and XP, and others. All that is needed is an Internet browser and a network adapter that supports TCP/IP (the standard language of the Internet).

#### Front-Panel LED Display

Lighted LEDs on the front of the Router indicate which functions are in operation. You'll know at-a-glance whether your Router is connected to the Internet. This feature eliminates the need for advanced software and status-monitoring procedures.

#### Web-Based Advanced User Interface

You can set up the Router's advanced functions easily through your web browser, without having to install additional software onto the computer. There are no disks to install or keep track of and, best of all, you can make changes and perform setup functions from any computer on the network quickly and easily.

#### NAT IP Address Sharing

Your Router employs Network Address Translation (NAT) to share the single IP address assigned to you by your Internet Service Provider while saving the cost of adding IP addresses to your Internet service account.

#### SPI Firewall

Your Router is equipped with a firewall that will protect your network from a wide array of common hacker attacks including IP Spoofing, Land Attack, Ping of Death (PoD), Denial of Service (DoS), IP with zero length, Smurf Attack, TCP Null Scan, SYN flood, UDP flooding, Tear Drop Attack, ICMP defect, RIP defect, and fragment flooding.

#### Integrated 10/100 4-Port Switch

The Router has a built-in, 4-port network switch to allow your wired computers to share printers, data and MP3 files, digital photos, and much more. The switch features automatic detection so it will adjust to the speed of connected devices. The switch will transfer data between computers and the Internet simultaneously without interrupting or consuming resources.

#### Universal Plug-and-Play (UPnP) Compatibility

UPnP (Universal Plug-and-Play) is a technology that offers seamless operation of voice messaging, video messaging, games, and other applications that are UPnP-compliant.

#### Support for VPN Pass-Through

If you connect to your office network from home using a VPN connection, your Router will allow your VPN-equipped computer to pass through the Router and to your office network.

#### Built-In Dynamic Host Configuration Protocol (DHCP)

Built-In Dynamic Host Configuration Protocol (DHCP) on-board makes for the easiest possible connection of a network. The DHCP server will assign IP addresses to each computer automatically so there is no need for a complicated networking setup.

#### Easy Install Wizard

The Easy Install Wizard takes the guesswork out of setting up your Router. This automatic software determines your network settings for you and sets up the Router for connection to your Internet Service Provider (ISP). In a matter of minutes, your Wireless Router will be up and running on the Internet.

**NOTE:** Easy Install Wizard software is compatible with Windows 98SE, Me, 2000, XP, and Mac OS 9.X and Mac OS X. If you are using another operating system, the Wireless Router can be set up using the Alternate Setup Method described in this User Manual (see page 22).

Sec

#### Integrated 802.11g Wireless Access Point

802.11g is an exciting new wireless technology that achieves data rates up to 54Mbps, nearly five times faster than 802.11b.

#### MAC Address Filtering

For added security, you can set up a list of MAC addresses (unique client identifiers) that are allowed access to your network. Every computer has its own MAC address. Simply enter these MAC addresses into a list using the Web-Based Advanced User Interface and you can control access to your network.

#### Package Contents

- Belkin Wireless G Router
- Quick Installation Guide
- Belkin Easy Install Wizard Software CD with User Manual
- Belkin RJ45 Ethernet Networking Cable
- Power Supply

#### System Requirements

- Broadband Internet connection such as a cable or DSL modem with RJ45 (Ethernet) connection
- At least one computer with an installed network interface adapter
- TCP/IP networking protocol installed on each computer
- RJ45 Ethernet networking cable
- Internet browser

#### Easy Install Wizard Software System Requirements

- A PC running Windows 98SE, Me, 2000, or XP, or a Mac computer running Mac OS 9.x or OS X
- Minimum 64MB RAM
- Internet browser

The Router has been designed to be placed on a desktop. All of the cables exit from the rear of the Router for better organization and utility. The LED indicators are easily visible on the front of the Router to provide you with information about network activity and status.

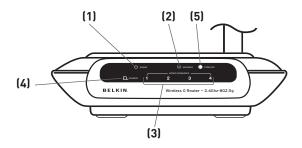

#### 1. Power/Ready LED 🖒

When you apply power to the Router or restart it, a short period of time elapses while the Router boots up. During this time, the Power/Ready LED blinks. When the Router has completely booted up, the Power/Ready LED becomes a SOLID light, indicating the Router is ready for use.

| OFF            | Router is OFF        |  |
|----------------|----------------------|--|
| Blinking Green | Router is Booting Up |  |
| Solid Green    | Router is Ready      |  |

#### 2. Wireless Network LED

| OFF      | Wireless Network is OFF     |  |
|----------|-----------------------------|--|
| Green    | Wireless Network is Ready   |  |
| Blinking | Indicates Wireless Activity |  |

#### 3. Wired Computer Status LEDs

These LEDs are labelled 1–4 and correspond to the numbered ports on the rear of the Router. When a computer is properly connected to one of the wired computer ports on the rear of the

Router, the LED will light. GREEN means a 10Base-T device is connected, AMBER means a 100Base-T device is connected. When information is being sent over the port, the LED blinks rapidly.

| OFF                           | No Device is Linked to the Port |  |
|-------------------------------|---------------------------------|--|
| Green                         | 10Base-T Device Connected       |  |
| Orange                        | 100Base-Tx Device Connected     |  |
| Blinking<br>(Orange or Green) | Port Activity                   |  |

#### 4. Modem Status LED

This LED lights in GREEN to indicate that your modem is connected properly to the Router. It blinks rapidly when information is being sent over the port between the Router and the modem.

| OFF            | No WAN Link   |  |
|----------------|---------------|--|
| Solid Green    | Good WAN Link |  |
| Blinking Green | WAN Activity  |  |

#### 5. Internet LED

This unique LED shows you when the Router is connected to the Internet. When the light is OFF, the Router is NOT connected to the Internet. When the light is blinking, the Router is attempting to connect to the Internet. When the light is solid GREEN, the Router is connected to the Internet. When using the "Disconnect after x minutes" feature, this LED becomes extremely useful in monitoring the status of your Router's connection.

| OFF            | Router is not Connected to the Internet         |  |
|----------------|-------------------------------------------------|--|
| Blinking Green | Router is Attempting to Connect to the Internet |  |
| Solid Green    | Router is Connected to the Internet             |  |

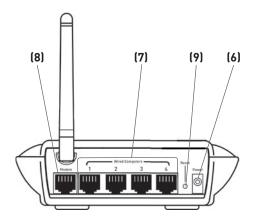

#### 6. Power Jack

Connect the included 5V DC power supply to this jack.

7. Connections to Computers (Wired Computer Ports) - BLUE Connect your wired (non-wireless) computers to these ports. These ports are RJ45, 10/100 auto-negotiation, auto-uplinking ports for standard UTP category 5 or 6 Ethernet cable. The ports are labelled 1 through 4. These ports correspond to the numbered LEDs on the front of the Router.

#### 8. Connection to Modem (Modem Port) - GREEN

This port is for connection to your cable or DSL modem. Use the cable that was provided with the modem to connect the modem to this port. Use of a cable other than the cable supplied with the cable modem may not work properly.

#### 9. Reset Button

The "Reset" button is used in rare cases when the Router may function improperly. Resetting the Router will restore the Router's normal operation while maintaining the programmed settings. You can also restore the factory default settings by using the "Reset" button. Use the restore option in instances where you may have forgotten your custom password.

#### a. Resetting the Router

Push and release the "Reset" button. The lights on the

Router will momentarily flash. The Power/Ready light will begin to blink. When the Power/Ready light becomes solid again, the reset is complete.

#### b. Restoring the Factory Defaults

Press and hold the "Reset" button for at least 10 seconds, then release it. The lights on the Router will momentarily flash. The Power/Ready light will begin to blink. When the Power/Ready light becomes solid again, the restore is complete.

#### Verify the contents of your box. You should have the following:

- Belkin Wireless G Router
- Quick Installation Guide
- Belkin Easy Install Wizard Software CD with User Manual
- RJ45 Ethernet Networking Cable (for connection of the Router to the computer)
- Power Supply

#### **Modem Requirements**

Your cable or DSL modem must be equipped with an RJ45 Ethernet port. Many modems have both an RJ45 Ethernet port and a USB connection. If you have a modem with both Ethernet and USB, and are using the USB connection at this time, you will be instructed to use the RJ45 Ethernet port during the installation procedure. If your modem has only a USB port, you can request a different type of modem from your ISP, or you can, in some cases, purchase a modem that has an RJ45 Ethernet port on it.

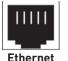

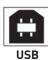

ALWAYS INSTALL YOUR ROUTER FIRST! IF YOU ARE INSTALLING NUMEROUS NETWORK DEVICES FOR THE FIRST TIME, IT IS IMPORTANT THAT YOUR ROUTER IS CONNECTED AND RUNNING BEFORE ATTEMPTING TO INSTALL OTHER NETWORK COMPONENTS SUCH AS NOTEBOOK CARDS AND DESKTOP CARDS.

#### Easy Install Wizard

Belkin has provided our Easy Install Wizard software to make installing your Router a simple and easy task. You can use it to get your Router up and running in minutes.

The Easy Install Wizard requires that your Windows 98SE, Me, 2000, XP, or Mac OS 9.2x or X v10.x computer be connected directly to your cable or DSL modem and that the Internet connection is active and working at the time of installation. If it is not, you must use the

"Alternate Setup Method" section of this User Manual to configure your Router. Additionally, if you are using an operating system other than Windows 98SE, Me, 2000, or XP, you must set up the Router using the "Alternate Setup Method" section of this User Manual.

**IMPORTANT:** Run the Easy Install Wizard software from the computer that is directly connected to the cable or DSL modem. **D0 NOT CONNECT THE ROUTER AT THIS TIME.** 

### Step 1 Run the Easy Install Wizard Software

- **1.1.** Shut down any programs that are running on your computer at this time.
- **1.2** Make sure you have the following items at the computer that is now directly connected to the cable or DSL modem. DO NOT CONNECT THE ROUTER AT THIS TIME.
  - Quick Installation Guide
  - The Easy Install Wizard Software CD with User Manual
  - The Router
  - The Router's Power Supply
  - RJ45 Ethernet Networking Cable
- **1.3** Turn off any firewall or Internet-connection-sharing software on your computer.
- 1.4 Insert the Easy Install Wizard software CD into your CD-ROM drive. The Easy Installation Wizard screen will automatically appear on your screen within 15 seconds. If it does not, select your CD-ROM drive from "My Computer" and double-click on the file named "EasyInstall.exe" on the CD-ROM.

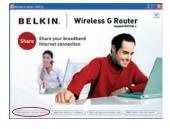

Easy Install Wizard

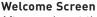

After you insert the CD into your CD-ROM drive, the Wizard's welcome screen will appear. Make sure you have not connected the Router at this point. If you have connected your Router, please reconnect your computer directly to the modem. Click "Run the Easy Install Wizard" when you are ready to move on.

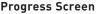

The Easy Install Wizard will show you a progress screen each time a step in the setup has been completed. Each time you see the progress screen, click "Next" when you are ready to move to the next step.

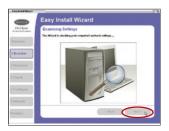

#### **Examining Settings**

The Wizard will now examine your computer's network settings and gather information needed to complete the Router's connection to the Internet. When the Wizard is finished examining your computer, click "Next" to continue.

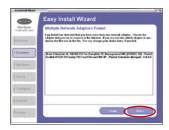

#### Multiple Network Adapters Found Screen

If you have more than one network adapter installed in your computer, this screen will appear. If you have more than one network adapter installed in your computer, the Wizard will need to know which adapter is connected to your modem. Select the network adapter that is connected to your modem from the list and click "Next". If you are not sure which adapter to choose, select the adapter at the top of the list. If you mistakenly choose the wrong adapter now, you will be able to choose a different one later.

### Step 2 Set up the Hardware

The Wizard will walk you through connecting your Router to your computer and modem. Follow the steps on the screen using the pictures as a guide.

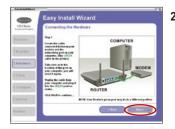

2.1 This step instructs you to locate the cable connected between your modem and the networking port on your computer. Unplug this cable from the computer and plug it into the GREEN port on the Router. Click "Next" to continue.

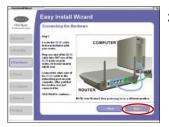

2.2 This step instructs you to locate the BLUE cable that is included with your Router. Plug one end of this cable into ANY one of the BLUE ports on your Router. Plug the other end of the cable into the networking port on your computer. Click "Next" to continue.

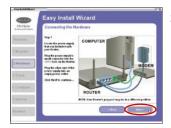

2.3 This step instructs you to locate the power supply that is included with your Router. Plug the power supply's small connector into the power port on the Router. Plug the power supply into an empty power outlet. Click "Next" to continue.

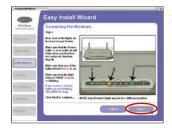

2.4 This step instructs you to look at the lights on the front of your Router. Make sure the appropriate lights are ON. Refer to the Easy Install Wizard software on your computer's screen for more details. Click "Next" to continue.

> **Note:** The Easy Install Wizard may ask you to reboot your computer. If it does, reboot your computer and proceed with the installation.

### Step 3 Check the Connection

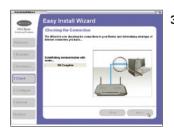

**3.1** Once you have completed connecting the Router, the Wizard will check the connection to the Router and then go on to determine what type of Internet connection you have.

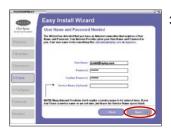

**3.2 User Name and Password Needed** If you have a connection type that requires a user name and a password, the Wizard will ask you to type in your user name and password. If your connection type does not require a user name and password, you will not see

> Your user name and password is provided to you by your Internet Service Provider. If you have to type in a user name and password to connect to the Internet, then type that same user name and password in here. Your user name looks something like "ismith@myisp.com" or simply "ismith". The service name is optional and is very rarely required by your ISP. If you don't know your service name. leave this blank. When you have entered your information. click "Next" to move on.

this screen.

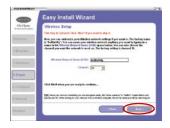

#### 3.3 Wireless Setup This step is optional. Click "Next" if you want to skip it.

Using this step, you can customize your wireless network settings if you want to. Follow the steps on the screen to complete this step. Click "Next" to continue.

### Step 4 Configure the Router

The Wizard will now transfer all of the configuration information to the Router. This will take approximately one minute. During this time, do not turn off the Router or computer. The Router will restart itself at the end of this step.

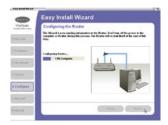

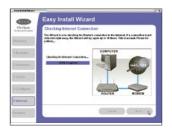

#### 4.1 Checking Internet

The Wizard will now check for an Internet connection. This can take a few minutes. The Wizard may not detect a connection right away. If not, it will retry a number of times. The "Connected" light on the front panel of the Router will flash during this time. Please be patient through this process.

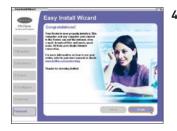

#### 4.2 Finished

When the Internet connection is complete, the Wizard will tell you that you are finished. The "Connected" LED on the front of the Router will be solid GREEN, indicating that the Router is now connected to the Internet.

Your Router is now connected to the Internet. Now you can begin surfing the Internet by opening your browser and going to your favourite web page.

**Congratulations.** You have finished installing your new Belkin Router. You are ready to set up the other computers in your home. You can also add computers to your Router anytime you want. The Web-Based Advanced User Interface is a web-based tool that you can use to set up the Router if you don't want to use the Easy Install Wizard. You can also use it to manage advanced functions of the Router. From the Web-Based Advanced User Interface, you can perform the following tasks:

- View the Router's current settings and status
- Configure the Router to connect to your ISP with the settings that they provided you
- Change the current network settings such as the Internal IP address, the IP address pool, DHCP settings, and more
- Set the Router's firewall to work with specific applications (port forwarding)
- Set up security features such as client restrictions, MAC address filtering, WEP, and WPA
- Enable the DMZ feature for a single computer on your network
- Change the Router's internal password
- Enable/Disable UPnP (Universal Plug-and-Play)
- Reset the Router
- Back up your configuration settings
- Reset the Router's default settings
- Update the Router's firmware

#### Step 1 Connect your Router

- **1.1** Turn off the power to your modem by unplugging the power supply from the modem.
- **1.2** Locate the network cable that is connected between your modem and your computer and unplug it from your computer, leaving the other end connected to your modem.
- **1.3** Plug the loose end of the cable you just unplugged into the port on the back of the Router labelled "Modem".
- 1.4 Connect a new network cable (not included) from the back of the computer to one of the wired computers ports labelled "1-4".
   Note: It does not matter which numbered port you choose.

**1.5** Turn your cable or DSL modem on by reconnecting the power supply to the modem.

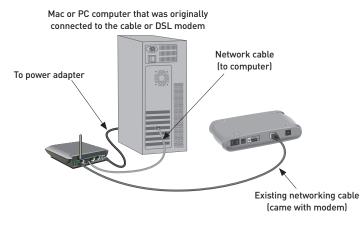

**Note:** Your Router may have ports in different locations than depicted in the illustration above.

- **1.6** Before plugging the power cord into the Router, plug the cord into the wall, then plug the cord into the Router's power jack.
- **1.7** Verify that your modem is connected to the Router by checking the lights on the front of the Router. The green light labelled "Modem" should be ON if your modem is connected correctly to the Router. If it is not, recheck your connections.
- **1.8** Verify that your computer is connected properly to the Router by checking the lights labelled "1-4". The light that corresponds to the numbered port connected to your computer should be ON if your computer is connected properly. If it is not, recheck your connections.

# Step 2 Set up your Computer's Network Settings to Work with a DHCP Server

See the section in this User Manual called "Manually Configuring Network Settings" for directions.

#### Step 3 Configure the Router Using the Web-Based Advanced User Interface

Using your Internet browser, you can access the Router's Web-Based Advanced User Interface. In your browser, type "192.168.2.1" (you do not need to type in anything else such as "http://" or "www"). Then press the "Enter" key.

Address 192,168.2.1

**PLEASE NOTE:** If you have difficulty accessing the Router's Web-Based Advanced User Interface, go to the section entitled "Manually Configuring Network Settings".

#### Logging into the Router

You will see the Router's home page in your browser window. The home page is visible to any user who wants to see it. To make any changes to the Router's settings, you have to log in. Clicking the "Login" button or clicking on any one of the links on the home page will take you to the login screen. The Router ships with no password entered. In the login screen, leave the password blank and click the "Submit" button to log in.

| Login |                                                                                                    |
|-------|----------------------------------------------------------------------------------------------------|
|       | Before you can change any settings, you need to log in with a<br>password. If you have not yet set a custom password, then leave<br>this field blank and click "Submit." |
|       | Password                                                                                                    |
|       | Default = leave blank                                                                                                    |
|       | Clear                                                                                                    |

#### Logging out of the Router

One computer at a time can log into the Router for the purposes of making changes to the settings of the Router. Once a user has logged in to make changes, there are two ways that the computer can be logged out. Clicking the "Logout" button will log the computer out. The second method is automatic. The login will time out after a specified period of time. The default login time-out is 10 minutes. This can be changed from 1 to 99 minutes. For more information, see the section in this manual entitled "Changing the Login Time-Out Setting".

#### Using the Web-Based Advanced User Interface

The home page is the first page you will see when you access the Web-Based Advanced User Interface (UI). The home page shows you a quick view of the Router's status and settings. All advanced setup pages can be reached from this page.

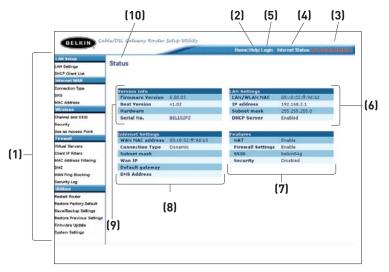

#### 1. Quick-Navigation Links

You can go directly to any of the Router's UI pages by clicking directly on these links. The links are divided into logical categories and grouped by tabs to make finding a particular setting easier to find. Clicking on the purple header of each tab will show you a short description of the tab's function.

### Alternate Setup Method

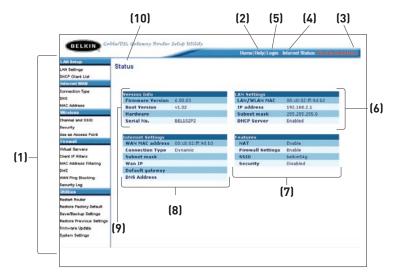

#### 2. Home Button

The "Home" button is available in every page of the UI. Pressing this button will take you back to the home page.

#### 3. Internet Status Indicator

This indicator is visible in all pages of the UI, indicating the connection status of the Router. When the indicator says "connection OK" in GREEN, the Router is connected to the Internet. When the Router is not connected to the Internet, the indicator will read "no connection" in RED. The indicator is automatically updated when you make changes to the settings of the Router.

#### 4. Login/Logout Button

This button enables you to log in and out of the Router with the press of one button. When you are logged into the Router, this button will change to read "Logout". Logging into the Router will take you to a separate login page where you will need to enter a password. When you are logged into the Router, you can make changes to the settings. When you are finished making changes, you can log out of the Router by clicking the "Logout" button. For more information about logging into the Router, see the section called "Logging into the Router".

#### 5. Help Button

The "Help" button gives you access to the Router's help pages. Help is also available on many pages by clicking "more info" next to certain sections of each page.

#### 6. LAN Settings

Shows you the settings of the Local Area Network (LAN) side of the Router. Changes can be made to the settings by clicking on any one of the links (IP Address, Subnet Mask, DHCP Server) or by clicking the "LAN" "Quick Navigation" link on the left side of the screen.

#### 7. Features

Shows the status of the Router's NAT, firewall, and wireless features. Changes can be made to the settings by clicking on any one of the links or by clicking the "Quick Navigation" links on the left side of the screen.

#### 8. Internet Settings

Shows the settings of the Internet/WAN side of the Router that connects to the Internet. Changes to any of these settings can be made by clicking on the links or by clicking on the "Internet/WAN" "Quick Navigation" link on the left side of the screen.

#### 9. Version Info

Shows the firmware version, boot-code version, hardware version, and serial number of the Router.

#### 10. Page Name

The page you are on can be identified by this name. This User Manual will sometimes refer to pages by name. For instance "LAN > LAN Settings" refers to the "LAN Settings" page.

#### Step 4 Configure your Router for Connection to your Internet Service Provider (ISP)

The "Internet/WAN" tab is where you will set up your Router to connect to your Internet Service Provider (ISP). The Router is capable of connecting to virtually any ISP's system provided you have correctly configured the Router's settings for your ISP's connection type. Your ISP connection settings are provided to you by your ISP. To configure the Router with the settings that your ISP gave you, click "Connection Type" **(A)** on the left side of the screen. Select the connection type you use. If your ISP gave you DNS settings, clicking "DNS" **(B)** allows you to enter DNS address entries for ISPs that require specific settings. Clicking "MAC address" **(C)** will let you clone your computer's MAC address or type in a specific WAN MAC address, if required by your ISP. When you have finished making settings, the "Internet Status" indicator will read "connection OK" if your Router is set up properly.

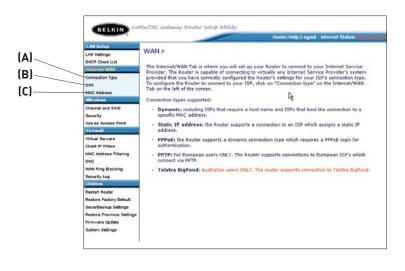

#### Setting your Connection Type

From the "Connection Type" page, you can select the type of connection you use. Select the type of connection you use by clicking the button (1) next to your connection type and then clicking "Next" (2).

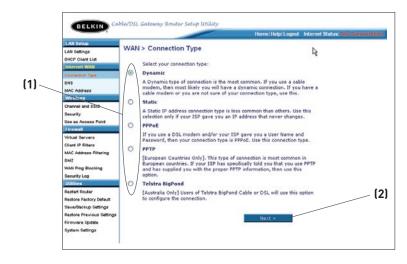

# Setting your Internet Service Provider (ISP) Connection Type to Dynamic IP

A dynamic connection type is the most common connection type used with cable modems. Setting the connection type to "dynamic" in many cases is enough to complete the connection to your ISP. Some dynamic connection types may require a host name. You can enter your host name in the space provided if you were assigned one. Your host name is assigned by your ISP. Some dynamic connections may require that you clone the MAC address of the PC that was originally connected to the modem.

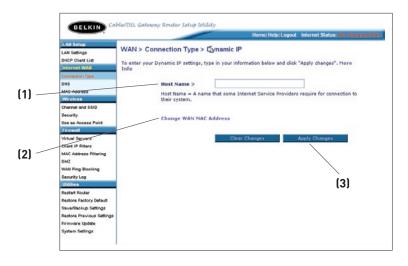

#### 1. Host Name

This space is provided to enter a host name that needs to be visible to your ISP. Enter your host name here and click "Apply Changes" **(3)**. If your ISP did not assign you a host name, or you are not sure, leave this blank.

#### 2. Change WAN MAC Address

If your ISP requires a specific MAC address to connect to the service, you can enter a specific MAC address or clone the current computer's MAC address through this link.

# Setting your Internet Service Provider (ISP) Connection Type to Static IP

A static IP address connection type is less common than other connection types. If your ISP uses static IP addressing, you will need your IP address, subnet mask, and ISP gateway address. This information is available from your ISP or on the paperwork that your ISP left with you. Type in your information, then click "Apply Changes" **(5)**. After you apply the changes, the "Internet Status" indicator will read "connection OK" if your Router is set up properly.

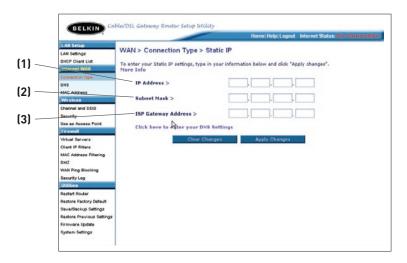

#### 1. IP Address

Provided by your ISP. Enter your IP address here.

#### 2. Subnet Mask

Provided by your ISP. Enter your subnet mask here.

#### 3. ISP Gateway Address

Provided by your ISP. Enter the ISP gateway address here.

#### Setting your ISP Connection Type to PPPoE

Most DSL providers use PPPoE as the connection type. If you use a DSL modem to connect to the Internet, your ISP may use PPPoE to log you into the service. If you have an Internet connection in your home or small office that doesn't require a modem, you may also use PPPoE.

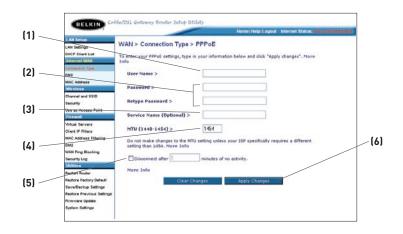

#### Your connection type is PPPoE if:

- 1) Your ISP gave you a user name and password, which is required to connect to the Internet;
- 2) Your ISP gave you software such as WinPOET or Enternet300 that you use to connect to the Internet; or
- 3) You have to double-click on a desktop icon other than your browser to get on the Internet.

#### 1. User Name

This space is provided to type in your user name that was assigned by your ISP.

#### 2. Password

Type in your password and re-type it into the "Retype Password" box to confirm it.

#### 3. Service Name

A service name is rarely required by an ISP. If you are not sure if your ISP requires a service name, leave this blank.

#### 4. MTU

The MTU setting should never be changed unless your ISP gives you a specific MTU setting. Making changes to the MTU setting can cause problems with your Internet connection including disconnection from the Internet, slow Internet access, and problems with Internet applications working properly.

#### 5. Disconnect after X...

The "Disconnect" feature is used to automatically disconnect the Router from your ISP when there is no activity for a specified period of time. For instance, placing a check mark next to this option and entering "5" into the minute field will cause the Router to disconnect from the Internet after five minutes of no Internet activity. This option should be used if you pay for your Internet service by the minute.

# Setting your Internet Service Provider (ISP) Connection Type to Point-to-Point Tunnelling Protocol (PPTP)

[European Countries Only]. Some ISPs require a connection using PPTP protocol, a type of connection most common in European countries. This sets up a direct connection to the ISP's system. Type in the information provided by your ISP in the space provided. When you have finished, click "Apply Changes" **(9)**. After you apply the changes, the "Internet Status" indicator will read "connection OK" if your Router is set up properly.

|       | BELKIN Ca                                                                                                    | ble/DSL Galeway Router Setup Utility | y .                                              |                    |
|-------|----------------------------------------------------------------------------------------------------|--------------------------------------|--------------------------------------------------|--------------------|
| (1) 🔨 | LAH Setup<br>LAN Settings                                                                                                    | WAN > Connection Type > PF           | Home Help Logout Internet Sta<br>PTP             | austive connection |
| (2)   | OHCP Cried List                                                                                                    | More Info                            |                                                  |                    |
| (3)   | DNS<br>MAC Address                                                                                                    | PPTP Account > PPTP Password >       |                                                  |                    |
| (4) — | Channel and SSID<br>Security                                                                                                   | Retype Password ><br>Host Name >     |                                                  |                    |
| (5) — | Use as Access Point Firewall Virtual Servers                                                                                   | Service IP Address >                 |                                                  |                    |
| (6) — | Client IP Filters<br>MAC Address Filtering<br>DM2                                                                              | My IP Address ><br>My Subnet Mask >  |                                                  |                    |
| (7) — | WAN Ping Blocking<br>Security Log                                                                                              | Connection ID (optional) >           | minutes of no activity. More Info                |                    |
| (8) — | Utilitien<br>Restart Router<br>Restore Factory Default<br>Save/Backup Settings<br>Restore Previous Settings<br>Firmware Update | Click here to en                     | tter your DNS Settings<br>Clear Changes Apply Ch | anges              |
|       | System Settings                                                                                                    |                                      |                                                  | (9)                |

#### 1. PPTP Account

Provided by your ISP. Enter your PPTP account name here.

#### 2. PPTP Password

Type in your password and retype it into the "Retype Password" box to confirm it.

#### 3. Host Name

Provided by your ISP. Enter your host name here.

#### 4. Service IP Address

Provided by your ISP. Enter your service IP address here.

5. My IP Address

Provided by your ISP. Enter the IP address here.

#### 6 My Subnet Mask Provided by your ISP. Enter the IP address here.

### 7. Connection ID (optional)

Provided by your ISP. If your ISP did not give you a connection ID, leave this blank.

#### 8. Disconnect after X....

The "Disconnect" feature is used to automatically disconnect the Router from your ISP when there is no activity for a specified period of time. For instance, placing a check mark next to this option and entering "5" into the minute field will cause the Router to disconnect from the Internet after five minutes of no Internet activity. This option should be used if you pay for your Internet service by the minute.

## Setting your Connection Type if you are a Telstra® BigPond User

[Australia Only]. Your user name and password are provided to you by Telstra BigPond. Enter this information below. Choosing your state from the drop-down menu **(6)** will automatically fill in your login server IP address. If your login server address is different than the one provided here, you may manually enter the login server IP address by placing a check in the box next to "User decide login server manually" **(4)** and type in the address next to "Login Server" **(5)**. When you have entered all of your information, click "Apply Changes" **(7)**. After you apply the changes, the "Internet Status" indicator will read "connection OK" if your Router is set up properly.

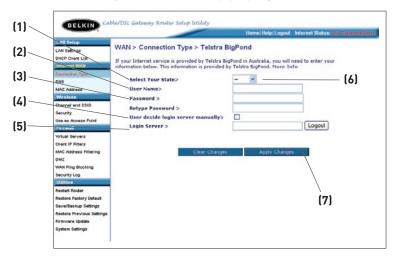

## 1. Select your State

Select your state from the drop-down menu **(6)**. The "Login Server" box will automatically be filled in with an IP address. If for some reason this address does not match the address that Telstra has given, you can manually enter the login server address. See "User decide login server manually" **(4)**.

#### 2. User Name

Provided by your ISP. Type in your user name here.

## 3. Password

Type in your password and retype it into the "Retype Password" box to confirm it.

### 4. User Decide Login Server Manually

If your login server IP address is not available in the "Select Your State" drop-down menu **(6)**, you may manually enter the login server IP address by placing a check in the box next to "User decide login server manually" and typing in the address next to "Login Server" **(5)**.

## Setting Custom Domain Name Server (DNS) Settings

A "Domain Name Server" is a server located on the Internet that translates Universal Resource Locators (URLs) like "www.belkin.com" into IP addresses. Many Internet Service Providers (ISPs) do not require you to enter this information into the Router. The "Automatic from ISP" box **(1)** should be checked if your ISP did not give you a specific DNS address. If you are using a static IP connection type, then you may need to enter a specific DNS address and secondary DNS address for your connection to work properly. If your connection type is dynamic or PPPoE, it is likely that you do not have to enter a DNS address. Leave the "Automatic from ISP" box checked. To enter the DNS address settings, uncheck the "Automatic from ISP" box and enter your DNS entries in the spaces provided. Click "Apply Changes" **(2)** to save the settings.

|   |                                      |                                                                         |               | Home   Help   Logout   | Internet Status: No Connection |
|---|--------------------------------------|-------------------------------------------------------------------------|---------------|------------------------|--------------------------------|
| , | LAN Setup<br>LAN Settings            | WAN > DNS                                                               |               |                        |                                |
|   | DHCP Client List                     | If your ISP provided you with a specif<br>and click "Apply Changes".    | ic DNS addre: | is to use, enter the a | ddress in this window          |
|   | Connection Type                      | Automatic from ISP                                                      |               |                        |                                |
|   | MAC Address<br>Wireless              | DNS Address >                                                           |               |                        |                                |
|   | Channel and SSID<br>Security         | Secondary DNS Address >                                                 |               |                        |                                |
|   | Use as Access Point                  | DNS = Domain Name Server. A serv<br>Resource Links) like www.belkin.com |               |                        | slates URL's (Universal        |
|   | Virtual Servers<br>Client IP Filters | Clear Chan                                                              | ges           | Apply Changes          |                                |
|   | MAC Address Filtering<br>DM2         |                                                                         |               |                        |                                |
|   | WAN Ping Blocking<br>Security Log    |                                                                         |               |                        | (2)                            |
|   | Utilities                            |                                                                         |               |                        |                                |
|   | Reatart Router                       |                                                                         |               |                        |                                |
|   | Restore Factory Default              |                                                                         |               |                        |                                |
|   | Save/Backup Settings                 |                                                                         |               |                        |                                |
|   | Restore Previous Settings            |                                                                         |               |                        |                                |
|   | Firmware Update                      |                                                                         |               |                        |                                |
|   | System Settings                      |                                                                         |               |                        |                                |

### Configuring your WAN Media Access Controller (MAC) Address

All network components including cards, adapters, and routers, have a unique "serial number" called a MAC address. Your Internet Service Provider may record the MAC address of your computer's adapter and only let that particular computer connect to the Internet service. When you install the Router, its own MAC address will be "seen" by the ISP and may cause the connection not to work. Belkin has provided the ability to clone (copy) the MAC address of the computer into the Router. This MAC address, in turn, will be seen by the ISP's system as the original MAC address and will allow the connection to work. If you are not sure whether your ISP needs to see the original MAC address, simply clone the MAC address of the computer that was originally connected to the modem. Cloning the address will not cause any problems with your network.

## Cloning your MAC Address

To clone your MAC address, make sure that you are using the computer that was ORIGINALLY CONNECTED to your modem before the Router was installed. Click the "Clone" button **(1)**. Click "Apply Changes" **(3)**. Your MAC address is now cloned to the Router.

## Entering a Specific MAC Address

In certain circumstances you may need a specific WAN MAC address. You can manually enter one in the "MAC Address" page. Type in a MAC address in the spaces provided **(2)** and click "Apply Changes" **(3)** to save the changes. The Router's WAN MAC address will now be changed to the MAC address you specified.

|                                                            | Home/Help/Logout Internet Status: No Connection                                                                                                    |     |
|------------------------------------------------------------|----------------------------------------------------------------------------------------------------|-----|
| All Setup<br>AN Settings                                   | WAN > MAC address                                                                                                    |     |
| HCP Client List<br>Internet WAN<br>connection Type 🕞<br>NS | Some ISPs require that you clone (copr) the MAC address of your computer's network card into the<br>Router. If you are not sure then simply clone the MAC address of the computer that was originally<br>connected to the modern before installing the Router. Cloning your MAC address will not cause any<br>problems with your network. More Info | - ( |
| AC Address                                                 | Wan Mac Address > 00 , c0 , rt , 21 , 9d , b3                                                                                                    | (   |
| hannel and SSID<br>ecurity                                 | Clone Computer's MAC Address > Clone                                                                                                    |     |
| se as Access Point                                         |                                                                                                    | — ( |
| irewall<br>Intual Servers                                  | Clear Changes Apply Changes                                                                                                    | -   |
| liert IP Filters                                           |                                                                                                    |     |
| AC Address Filtering                                       |                                                                                                    |     |
| MZ                                                         |                                                                                                    |     |
| AN Ping Blocking                                           |                                                                                                    |     |
| ecurity Log                                                |                                                                                                    |     |
| Itilities                                                  |                                                                                                    |     |
| estart Router                                              |                                                                                                    |     |
| estore Factory Default                                     |                                                                                                    |     |
| ave/Backup Settings                                        |                                                                                                    |     |
| estore Previous Settings                                   |                                                                                                    |     |
| irmware Update                                             |                                                                                                    |     |

Using your Internet browser, you can access the Router's Web-Based Advanced User Interface. In your browser, type "192.168.2.1" (do not type in anything else such as "http://" or "www") then press the "Enter" key.

You will see the Router's home page in your browser window.

Address 192.168.2.1

#### Viewing the LAN Settings

Clicking on the header of the "LAN Setup" tab **(1)** will take you to its header page. A quick description of the functions can be found here. To view the settings or make changes to any of the LAN settings, click on "LAN Settings" **(2)** or to view the list of connected computers, click on "DHCP Client List" **(3)**.

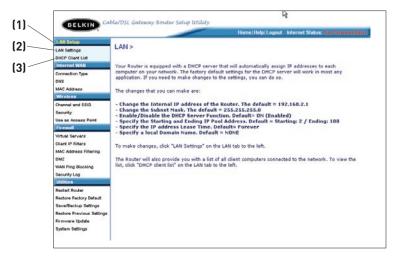

## Using the Web-Based Advanced User Interface

## Changing LAN Settings

All settings for the internal LAN setup of the Router can be viewed and changed here.

|     | -                                                                                                    |                                                                                                    |                                                                                                    | Home   Help                                                                  | Logout       | Internet Status: No Cor |
|-----|----------------------------------------------------------------------------------------------------|----------------------------------------------------------------------------------------------------|----------------------------------------------------------------------------------------------------|------------------------------------------------------------------------------|--------------|-------------------------|
| 11~ | LAN Setup                                                                                                    | LAN > LAN settings                                                                                                    |                                                                                                    |                                                                              |              |                         |
|     | OHOP Client List<br>Internet WAN                                                                                                    | You can make changes to the Lo<br>must press the "Apply Changes"                                                                                                    | cal Area Network (I<br>button at the botto                                                                         | LAN) here. For<br>m of the screet                                            | change<br>h. | is to take effect, you  |
| 21- | Connection Type                                                                                                    | IP Address >                                                                                                    | 192 168                                                                                                    | 2 1                                                                          | 1            |                         |
|     | MAG-Address                                                                                                    | More Info                                                                                                    |                                                                                                    |                                                                              | _            |                         |
|     | Wireless<br>Channel and \$\$10                                                                                                    | Subnet Mask >                                                                                                    | 255 255                                                                                                    | 255 0                                                                        |              |                         |
| 1-  | channel and SSID                                                                                                    | More Info                                                                                                    | a larre                                                                                                    | h faces in fac                                                               |              |                         |
|     | Security                                                                                                    | Plore Info                                                                                                    |                                                                                                    |                                                                              |              |                         |
|     | Security<br>Use as Access Point                                                                                                    |                                                                                                    | 0000                                                                                                    |                                                                              |              |                         |
| 01  | Use as Access Point                                                                                                    | DHCP server ><br>The DHCP server function makes                                                                                                    |                                                                                                    | ork very easy b                                                              |              |                         |
|     | Use as Access Point<br>Firewall<br>Virtual Servers                                                                                                    | DHCP server >                                                                                                    | setting up a netwo                                                                                                 | ork very easy b                                                              |              |                         |
|     | Use as Access Point                                                                                                    | DHCP server ><br>The DHCP server function makes                                                                                                    | setting up a netwo                                                                                                 | ork very easy b                                                              |              |                         |
| ]   | Use as Access Point<br>Firewall<br>Virtual Servers<br>Dilet IP Fitters<br>MARC-Address Fittering<br>DM2                                                                                                    | DHCP server ><br>The DHCP server function makes<br>each computer on the network. I<br>TP Pool Starting Address >                                                                                                    | setting up a netwo                                                                                                 | ork very easy to make any ch                                                 | anges        |                         |
| ]   | Use as Access Point<br>Firewall<br>Vitrus Gervers<br>Citert IP Filters<br>MAC-storges Filtering<br>DM2<br>WAN Ping Dicobing                                                                                      | DHCP server ><br>The DHCP server function makes<br>each computer on the network. I                                                                                                    | setting up a netwo                                                                                                 | ork very easy t<br>to make any ch                                            | anges        |                         |
| ]   | Use as Access Point<br>Firewall<br>Virtual Servers<br>Dilet IP Fitters<br>MARC-Address Fittering<br>DM2                                                                                                    | DHCP server ><br>The DHCP server function makes<br>each computer on the network. I<br>TP Pool Starting Address >                                                                                                    | setting up a netwo                                                                                                 | ork very easy to make any ch                                                 | anges        |                         |
| ]   | Use as Access Point<br>Freewall<br>Virtual Servers<br>Circler IP Filters<br>MRC:Magress Filtering<br>DM2<br>WAN Ping Blocking<br>Sacurity Log                                                                    | DHCP server ><br>The DHCP server function makes<br>each computer on the network. I<br>IP Pool Starting Address ><br>IP Pool Ending Address >                                                                          | 192 168<br>192 168<br>192 168                                                                                      | ork very easy t<br>to make any ch<br>, 2 , 2<br>, 2 , 100                    | anges        | here. More Info         |
| ]   | Use as Access Peint                                                                                                    | DHCP server ><br>The DHCP server function makes<br>each computer on the network. I<br>IP Pool Starting Address ><br>IP Pool Ending Address ><br>Leose Time >                                                          | 192 168<br>192 168<br>192 168                                                                                      | ork very easy t<br>to make any ch<br>, 2 , 2<br>, 2 , 100                    | anges        | here. More Info         |
| ]   | Use an Address Point<br>Firstwork<br>Victual Servers<br>Client IP Filters<br>DAR: Mogger Filtering<br>DAR:<br>WAR Prog Blocking<br>Security Log<br>Untilities<br>Restart Roder<br>Restart Roder<br>Restart Roder | DHCP server ><br>The DHCP server indian makes<br>each computer on the network. I<br>iP Pool Starting Address ><br>IP Pool Ending Address ><br>Lease Time ><br>The length of time the DHCP serv<br>Local Domain Name > | 192 168<br>192 168<br>192 168                                                                                      | ork very easy t<br>to make any ch<br>, 2 , 2<br>, 2 , 100                    | anges        | here. More Info         |
| ]]  | Use as Access Point<br>Firmer<br>Victual Servers<br>Direct IP Filters<br>DRC holdges Filtering<br>ONZ<br>WAIN Ping Booling<br>Security Gog<br>Unitations<br>Restart Roder<br>Restare Refort Default              | DHCP server ><br>The DHCP server function makes<br>each computer on the network. I<br>IP Pool Starting Address ><br>IP Pool Ending Address ><br>Lease Time ><br>The length of time the DHCP serv                      | setting up a network<br>t is not necessary to<br>192, 168<br>192, 168<br>Forever<br>ver will reserve the<br>Belkin | prk very easy to make any ch<br>, 2 , 2 , 2<br>, 2 , 100<br>, 10 address for | each o       | here. More Info         |

ion

## 1. IP Address

The "IP address" is the internal IP address of the Router. The default IP address is "192.168.2.1". To access the Web-Based Advanced User Interface, type this IP address into the address bar of your browser. This address can be changed if needed. To change the IP address, type in the new IP address and click "Apply Changes". The IP address you choose should be a nonroutable IP.

Examples of a non-routable IP are: 192.168.x.x (where x is anything between 0 and 255) and 10.x.x.x (where x is anything between 0 and 255).

## 2. Subnet Mask

There is no need to change the subnet mask. This is a unique, advanced feature of your Belkin Router. It is possible to change the subnet mask if necessary; however, do **NOT** make changes to the subnet mask unless you have a specific reason to do so. The default setting is "255.255.255.0".

## 3. DHCP Server

The DHCP server function makes setting up a network very easy by assigning IP addresses to each computer on the network automatically. The default setting is "On". The DHCP server can be turned OFF if necessary; however, in order to do so you must manually set a static IP address for each computer on your network. To turn off the DHCP server, select "Off" and click "Apply Changes".

## 4. IP Pool

The range of IP addresses set aside for dynamic assignment to the computers on your network. The default is 2–100 (99 computers). If you want to change this number, you can do so by entering a new starting and ending IP address and clicking on "Apply Changes". The DHCP server can assign 100 IP addresses automatically. This means that you cannot specify an IP address pool larger than 100 computers. For example, starting at 50 means you have to end at 150 or lower so as not to exceed the 100-client limit. The starting IP address must be lower in number than the ending IP address.

## 5. Lease Time

The length of time the DHCP server will reserve the IP address for each computer. We recommend that you leave the lease time set to "Forever". The default setting is "Forever", meaning that any time a computer is assigned an IP address by the DHCP server, the IP address will not change for that particular computer. Setting lease times for shorter intervals such as one day or one hour frees IP addresses after the specified period of time. This also means that a particular computer's IP address may change over time. If you have set any of the other advanced features of the Router such as DMZ or client IP filters, these are dependent on the IP address. For this reason, you will not want the IP address to change.

## 6. Local Domain Name

The default setting is "Belkin". You can set a local domain name (network name) for your network. There is no need to change this setting unless you have a specific advanced need to do so. You can name the network anything you want such as "MY NETWORK".

## Viewing the DHCP Client List Page

You can view a list of the computers (known as clients), which are connected to your network. You are able to view the IP address **(1)** of the computer, the host name **(2)** (if the computer has been assigned one), and the MAC address **(3)** of the computer's network interface card (NIC). Pressing the "Refresh" **(4)** button will update the list. If there have been any changes, the list will be updated.

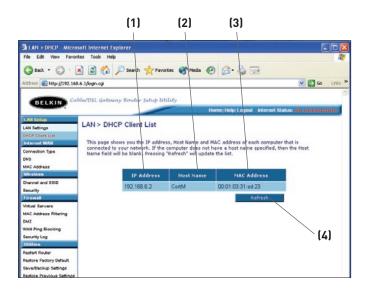

## **Configuring the Wireless Network Settings**

The "Wireless" tab lets you make changes to the wireless network settings. From this tab you can make changes to the wireless network name (SSID), operating channel, encryption security settings, and configure the Router to be used as an access point.

## Changing the Wireless Network Name (SSID)

To identify your wireless network, a name called the SSID (Service Set Identifier) is used. The default SSID of the Router is "belkin54g". You can change this to anything you want to or you can leave it unchanged. If there are other wireless networks operating in your area, you will want to make sure that your SSID is unique (does not match that of another wireless network in the area). To change the SSID, type in the SSID that you want to use in the "SSID" field **(1)** and click "Apply Changes" **(2)**. The change is immediate. If you make a change to the SSID, your wireless-equipped computers may also need to be reconfigured to connect to your new network name. Refer to the documentation of your wireless network adapter for information on making this change.

| BELKIN Cal                                                                                                    | de/DSL Gateway Router Setup I                                                   | utility                                          |                           |
|----------------------------------------------------------------------------------------------------|---------------------------------------------------------------------------------|--------------------------------------------------|---------------------------|
| BEEKIN                                                                                                    |                                                                                 |                                                  | net Status: No Connection |
| AN Setup<br>AN Settings<br>HCP Client List<br>Internet WAN                                                                                                    | Wireless > Channel and<br>To make changes to the w<br>Changes" to save the sett | vireless settings of the router, make the change | s here. Click "Apply      |
| Connection Type<br>UNS<br>MAC Address<br>Wireless                                                                                                    | Wireless Channel ><br>SSID >                                                    | 11 V<br>belkin54g                                | (1)                       |
| Channel and SSID<br>Security<br>Use as Access Point<br>Firewall                                                                                                   | Wireless Mode ><br>Broadcast SSID ><br>Protected Mode >                         | g and b V<br>V More Info<br>Off V More Info      |                           |
| virtual Servers<br>Client IP Filters<br>MAC Address Filtering<br>DM2<br>WAN Ping Blocking<br>Country Ling                                                         |                                                                                 |                                                  | (2)                       |
| Security Log<br>Utilities<br>Restart Router<br>Restore Factory Default<br>SaverBisckup Settings<br>Restore Previous Settings<br>Rrmvare Update<br>System Settings | c                                                                               | lear Changes Apply Changes                       |                           |

## Using the Wireless Mode Switch

Your Router can operate in three different wireless modes: "g and b", "g only", and "b only". The different modes are explained below.

## g and b Mode

In this mode, the Router is compatible with 802.11b and 802.11g wireless clients simultaneously. This is the factory default mode and ensures successful operation with all Wi-Fi-compatible devices. If you have a mix of 802.11b and 802.11g clients in your network, we recommend setting the Router to g and b mode. This setting should only be changed if you have a specific reason to do so.

### g only Mode

g only mode works with 802.11g clients only. This mode is recommended only if you want to prevent 802.11b clients from accessing your network. To switch modes, select the desired mode from the "Wireless Mode" drop-down box. Then, click "Apply Changes".

## b only Mode

We recommend you DO NOT use this mode unless you have a very specific reason to do so. This mode exists only to solve unique problems that may occur with some 802.11b client adapters and is NOT necessary for interoperability of 802.11g and 802.11b standards.

## When to use b only Mode

In some cases, older 802.11b clients may not be compatible with 802.11g wireless. These adapters tend to be of inferior design and may use older drivers or technology. Switching to this mode can solve problems that sometimes occur with these clients. If you suspect that you are using a client adapter that falls into this category of adapters, first check with the adapter vendor to see if there is a driver update. If there is no driver update available, switching to b only mode may fix your problem. **Please note that switching to b only mode will decrease 802.11g performance.** 

## Changing the Wireless Channel

There are a number of operating channels you can choose from. In the United States and Australia, there are 11 channels. In the United Kingdom and most of Europe, there are 13 channels. In a small number of other countries, there are other channel requirements. Your Router is configured to operate on the proper channels for the country you reside in. The default channel is 11 (unless you are in a country that does not allow channel 11). The channel can be changed if needed. If there are other wireless networks operating in your area, your network should be set to operate on a channel that is different than the other wireless networks. For best performance, use a channel that is at least five channels away from the other wireless network. For instance, if another network is operating on channel 11, then set your network to channel 6 or below. To change the channel, select the channel from the drop-down list. Click "Apply Changes". The change is immediate.

|                                                                                                    | Home Help Logout Internet Status: No Connection                                                                                                    |
|----------------------------------------------------------------------------------------------------|----------------------------------------------------------------------------------------------------|
| LAN Setup<br>LAN Setups<br>DRPC Cited List<br>Internet WAN<br>Connection Type<br>DNS<br>MAC Address<br>Witcites<br>Channel and SSID<br>Geoutty<br>Use as Access Flort<br>Freewall<br>Wint Servers<br>Cited LP Filters<br>MAC Address Filtering<br>DA2<br>WAN Ping Blocking<br>Security Log<br>Uniticite<br>Restore Factory Default<br>Severity Log<br>Uniticite<br>Restore Previous Settings<br>Firmware Update<br>System Settings | Wireless > Channel and SSID<br>To make changes to the wireless settings of the router, make the changes here. Click "Apply<br>Changes" to save the settings. More Info<br>SSID ><br>Wireless Nade ><br>Broadcast SSID ><br>Protected Mode ><br>Ill<br>Clear Changes<br>Apply Changes |

## Using the Broadcast SSID Feature

Note: This advanced feature should be employed by advanced users only.

For security, you can choose not to broadcast your network's SSID. Doing so will keep your network name hidden from computers that are scanning for the presence of wireless networks. To turn off the broadcast of the SSID, remove the check mark from the box next to "Broadcast SSID", and then click "Apply Changes". The change is immediate. Each computer now needs to be set to connect to your specific SSID; an SSID of "ANY" will no longer be accepted. Refer to the documentation of your wireless network adapter for information on making this change.

## Protected Mode Switch

As part of the 802.11g specification, Protected mode ensures proper operation of 802.11g clients and access points when there is heavy 802.11b traffic in the operating environment. When Protected mode is ON, 802.11g scans for other wireless network traffic before it transmits data. Therefore, using this mode in environments with HEAVY 802.11b traffic or interference achieves best performance results. If you are in an environment with very little—or no—other wireless network traffic, your best performance will be achieved with Protected mode OFF.

## Securing your Wi-Fi<sup>®</sup> Network

Here are a few different ways you can maximize the security of your wireless network and protect your data from prying eyes and ears. This section is intended for the home, home office, and small office user. At the time of this User Manual's publication, there are three encryption methods available.

| Name     | 64-bit Wired<br>Equivalent<br>Privacy                                         | 128-bit Wired<br>Equivalent<br>Privacy                                                                                            | Wi-Fi Protected<br>Access-TKIP                                                                                            | With Protected<br>Access                                                             |
|----------|-------------------------------------------------------------------------------|----------------------------------------------------------------------------------------------------|----------------------------------------------------------------------------------------------------|--------------------------------------------------------------------------------------|
| Acronym  | 64-bit WEP                                                                    | 128-bit WEP                                                                                                    | WPA-TKIP                                                                                                    | WPA-AES                                                                              |
| Security | Good                                                                          | Better                                                                                                    | Best                                                                                                    | Best                                                                                 |
| Features | Static keys                                                                   | Static keys                                                                                                    | Dynamic key<br>encryption<br>and mutual<br>authentication                                                                 | Dynamic key<br>encryption<br>and mutual<br>authentication                            |
|          | Encryption<br>keys based<br>on RC4<br>algorithm<br>(typically<br>40-bit keys) | More secure<br>than 64-bit<br>WEP using a<br>key length of<br>104 bits plus<br>24 additional<br>bits of system-<br>generated data | TKIP (temporal<br>key integrity<br>protocol)<br>added so<br>that keys are<br>rotated and<br>encryption is<br>strengthened | AES (Advanced<br>Encryption<br>Standard) does<br>not cause any<br>throughput<br>loss |

## WEP (Wired Equivalent Privacy)

WEP (Wired Equivalent Privacy) is a common protocol that adds security to all Wi-Fi-compliant wireless products. WEP was designed to give wireless networks the equivalent level of privacy protection as a comparable wired network.

## 64-Bit WEP

64-bit WEP was first introduced with 64-bit encryption, which includes a key length of 40 bits plus 24 additional bits of system-generated data (64 bits total). Some hardware manufacturers refer to 64-bit as 40-bit encryption. Shortly after the technology was introduced, researchers found that 64-bit encryption was too easy to decode.

## 128-Bit WEP

As a result of 64-bit WEP's potential security weaknesses, a more secure method of 128-bit encryption was developed. 128-bit encryption includes a key length of 104 bits plus 24 additional bits of system-generated data (128 bits total). Some hardware manufacturers refer to 128-bit as 104-bit encryption.

Most of the new wireless equipment in the market today supports both 64-bit and 128-bit WEP encryption, but you might have older equipment that only supports 64-bit WEP. All Belkin wireless products will support both 64-bit and 128-bit WEP.

## **Encryption Keys**

After selecting either the 64-bit or 128-bit WEP encryption mode, it is critical that you generate an encryption key. If the encryption key is not consistent throughout the entire wireless network, your wireless networking devices will be unable to communicate with one another on your network and you will not be able to successfully communicate within your network.

You can enter your key by typing in the hex key manually, or you can type in a passphrase in the "Passphrase" field and click "Generate" to create a key. A hex (hexadecimal) key is a combination of numbers and letters from A–F and 0–9. For 64-bit WEP, you need to enter 10 hex keys. For 128-bit WEP, you need to enter 26 hex keys.

For instance:

## AF 0F 4B C3 D4 = 64-bit WEP key

## C3 03 0F AF 0F 4B B2 C3 D4 4B C3 D4 E7 = 128-bit WEP key

The WEP passphrase is NOT the same as a WEP key. Your Router uses this passphrase to generate your WEP keys, but different hardware manufacturers might have different methods on generating the keys. If you have multiple vendors' equipment in your network, the easiest thing to do is to use the hex WEP key from your Router or access point and enter it manually into the hex WEP key table in your Router's configuration screen.

## WPA (Wi-Fi Protected Access)

WPA (Wi-Fi Protected Access) is a new Wi-Fi standard that was designed to improve upon the security features of WEP. To use WPA security, the drivers and software of your wireless equipment must be upgraded to support WPA. These updates will be found on the wireless vendor's website. There are two types of WPA security, WPA-PSK (no server) and WPA (with radius server).

**WPA-PSK (no server)** uses what is known as a pre-shared key as the network key. A network key is basically a password that is between eight and 63 characters long. It can be a combination of letters, numbers, or characters. Each client uses the same network key to access the network. Typically, this is the mode that will be used in a home environment.

For a list of Belkin wireless products that support WPA, please visit our website at **www.belkin.com/networking.** 

## Sharing the Same Network Keys

Most Wi-Fi products ship with security turned off. So once you have your network working, you need to activate WEP or WPA and make sure your wireless networking devices are sharing the same network key.

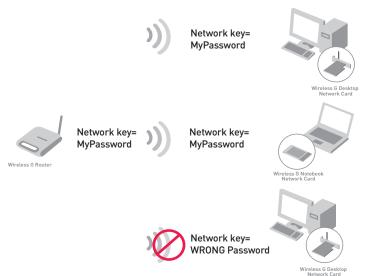

The Wireless G Desktop Network Card cannot access the network because it is using a different network key than the network key that is configured on the Wireless G Router.

## Using a Hexadecimal Key

A hexadecimal key is a combination of numbers and letters from A–F and 0–9. 64-bit keys are five two-digit numbers. 128-bit keys are 13 two-digit numbers.

For instance:

## AF 0F 4B C3 D4 = 64-bit key

## C3 03 0F AF 0F 4B B2 C3 D4 4B C3 D4 E7 = 128-bit key

In the boxes below, make up your key by writing in two characters between A-F and 0-9 in each box. You will use this key to program the encryption settings on your Router and your wireless computers.

| Example: | AF 1F 4B C3 D4 |
|----------|----------------|
| 64-bit:  |                |
| 128-bit: |                |

**Note to Mac users:** Original Apple<sup>®</sup> AirPort<sup>®</sup> products support 64-bit encryption only. Apple AirPort 2 products can support 64-bit or 128-bit encryption. Please check your product to see which version you are using. If you cannot configure your network with 128-bit encryption, try 64-bit encryption.

## WEP Setup

## **64-Bit WEP Encryption**

- 1. Select "64-bit WEP" from the drop-down menu.
- 2. After selecting your WEP encryption mode, you can enter your key by typing in the hex key manually, or you can type in a passphrase in the "Passphrase" field and click "Generate" to create a key.

A hex (hexadecimal) key is a combination of numbers and letters from A-F and 0-9. For 64-bit WEP, you need to enter 10 hex keys.

For instance: AF 0F 4B C3 D4 = 64-bit WEP key

| Nireless > Security |        |       |         |                        |      |               |
|---------------------|--------|-------|---------|------------------------|------|---------------|
| Security Mode       |        | 64bit | WEP     |                        | -    | 1             |
| e                   | Key 1  | AF    | . 0F    | . 4B                   | . C3 | . D4          |
| C                   | Key 2  |       | ].[     |                        |      |               |
| 0                   | Key 3  |       | ].      |                        |      |               |
| c                   | Key 4  |       |         | □.□                    |      |               |
|                     |        | (hex  | digit p | airs)                  |      |               |
|                     | NOTE:  |       |         | ally gene<br>nput it h |      | pairs using a |
| Pass                | Phrase |       |         |                        |      | generate      |

**3.** Click "Apply Changes" to finish. Encryption in the Router is now set. Each of your computers on your wireless network will now need to be configured with the same security settings.

**WARNING:** If you are configuring the Wireless G Router or access point from a computer with a wireless client, you will need to ensure that security is turned ON for this wireless client. If this is not done, your client will lose its wireless connection.

## 128-Bit WEP Encryption

**Note to Mac users:** The Passphrase option will not operate with Apple AirPort. To configure encryption for your Mac computer, set the encryption using the manual method described in the next section.

- 1. Select "128-bit WEP" from the drop-down menu.
- 2. After selecting your WEP encryption mode, you can enter your key manually by typing in the hex key, or you can type in a passphrase in the "Passphrase" field and click "Generate" to create a key.

A hex (hexadecimal) key is a combination of numbers and letters from A–F and 0–9. For 128-bit WEP, you need to enter 26 hex keys.

| Wireless > Security |                                                                                                    |
|---------------------|----------------------------------------------------------------------------------------------------|
| Security Mode       | 128bit WEP                                                                                                    |
|                     | C3 . 03 . 0F . AF . 0F .                                                                                                   |
|                     | 4B         . B2         . C3         . D4         . 4B           C3         . D4         . E7         (13 hex digit pairs) |
|                     | Ine the the trained and banal                                                                                              |
| NOTE:               | To automatically generate hex pairs using a<br>PassPhrase, input it here                                                   |
| PassPhrase          | generale                                                                                                    |
|                     | Clear Changes Apply Changes                                                                                                |
|                     |                                                                                                    |

For instance: C3 03 0F AF 0F 4B B2 C3 D4 4B C3 D4 E7 = 128-bit WEP key

**3.** Click "Apply Changes" to finish. Encryption in the Router is now set. Each of your computers on your wireless network will now need to be configured with the same security settings.

**WARNING:** If you are configuring the Wireless G Router or access point from a computer with a wireless client, you will need to ensure that security is turned on for this wireless client. If this is not done, your client will lose its wireless connection.

## **Changing the Wireless Security Settings**

Your Router is equipped with WPA (Wi-Fi Protected Access), the latest wireless security standard. It also supports the legacy security standard, WEP (Wired Equivalent Privacy). By default, wireless security is disabled. To enable security, you must first determine which standard you want to use. To access the security settings, click "Security" on the "Wireless" tab.

## WPA Setup

**Note:** To use WPA security, all your clients must be upgraded to drivers and software that support it. At the time of this User Manual's publication, a security patch download is available, for free, from Microsoft. This patch works only with the Windows XP operating system. You also need to download the latest driver for your Belkin Wireless G Desktop or Notebook Network Card from the Belkin support site. Other operating systems are not supported at this time. Microsoft's patch only supports devices with WPA-enabled drivers such as Belkin 802.11g products.

WPA-PSK (no server) uses a so-called pre-shared key as the security key. A pre-shared key is a password that is between eight and 63 characters long. It can be a combination of letters, numbers, and other characters. Each client uses the same key to access the network. Typically, this mode will be used in a home environment.

WPA2 is the second generation of WPA, offering a more advanced encryption technique over WPA.

## Setting WPA-PSK (no server)

- 1. From the "Security Mode" drop-down menu, select "WPA-PSK (no server)".
- 2. For "Encryption Technique", select "TKIP" or "AES". This setting will have to be identical on the clients that you set up.
- **3.** Enter your pre-shared key. This can be from eight to 63 characters and can be letters, numbers, or symbols. This same key must be used on all of the clients that you set up. For example, your PSK might be something like: "Smith family network key".
- **4.** Click "Apply Changes" to finish. You must now set all clients to match these settings.

|                                            | ble/DSL Gateway Router Se | non territori                                                   |                   |                                |
|--------------------------------------------|---------------------------|-----------------------------------------------------------------|-------------------|--------------------------------|
| BELKIN                                     | ourd's Galeway Router Si  |                                                                 | ne Help Logoul    | Internet Status: No Connection |
| AN Setup<br>AN Settings<br>HCP Client List | Wireless > Security       |                                                                 |                   |                                |
| nternet WAN                                | Security Mode             | WPA-PSK (no server) 🖌                                           |                   |                                |
| onnection Type<br>NS                       | Encryption Technique      | TKIP 🖌 Default is TKIP                                          |                   |                                |
| IAC Address<br>Vircless                    | Pre-shared Key (PSK)      |                                                                 |                   |                                |
| hannel and SSID                            |                           | WPA-PSK (no server)                                             |                   |                                |
| ecurity                                    |                           | Wi-Fi Protected Access with a<br>password, in the form of a wor |                   |                                |
| se as Access Point                         |                           | The key must be between 8 ar                                    |                   |                                |
| irewall                                    |                           | spaces and symbols. Each clie                                   | ent that connects |                                |
| intual Servers                             |                           | the same key (Pre-Shared Key                                    | y). More Into     |                                |
| lient IP Filters                           | Obscure PSK               |                                                                 |                   |                                |
| IAC Address Filtering<br>M2                |                           | Clear Changes                                                   | Apply Changes     | $\geq$                         |
| AN Ping Blocking                           |                           |                                                                 |                   |                                |
| ecurity Log                                |                           |                                                                 |                   |                                |
| tulities                                   |                           |                                                                 |                   |                                |
| estart Router<br>estore Factory Default    |                           |                                                                 |                   |                                |

## WPA2 Setup

- 1. From the "Security Mode" drop-down menu, select "WPA2".
- **2.** For "Encryption Technique", select "AES". This setting will have to be identical on the clients that you set up.
- **3.** Enter your pre-shared key. This can be from eight to 63 characters and can be letters, numbers, or symbols. This same key must be used on all of the clients that you set up. For example, your PSK might be something like: "Smith family network key".
- **4.** Click "Apply Changes" to finish. You must now set all clients to match these settings.

| BELKIN Ca               | ible/DSL Gateway Route | Setup Utility                                                                                                    |
|-------------------------|------------------------|----------------------------------------------------------------------------------------------------|
|                         |                        | Home   Help   Logout Internet Status: No Commetion                                                                |
| LAN Setup               | 14/1-1                 |                                                                                                    |
| LAN Settings            | Wireless > Security    |                                                                                                    |
| DHCP Client List        |                        |                                                                                                    |
| Internet WAN            | Security Mode          | WPA2 🖌                                                                                                    |
| Connection Type         |                        |                                                                                                    |
| DNS                     | Encryption Technique   | AES Y                                                                                                    |
| MAC Address             | WPA2 Passphrase:       |                                                                                                    |
| Wireless                |                        |                                                                                                    |
| Channel and \$\$ID      |                        | WPA-PSK (no server)<br>Wi-Fi Protected Access with a Pre-Shared Key: The key is a                                 |
| Security                |                        | password, in the form of a word, phrase or series of letters and numbers.                                         |
| Use as Access Point     |                        | The key must be between 8 and 63 characters long and can include                                                  |
| Firewall                |                        | spaces and symbols. Each client that connects to the network must use<br>the same key (Pre-Shared Key). More Info |
| Virtual Servers         |                        | die same key (rie-analee key); nore inte                                                                          |
| Client IP Filters       | Obscure PSK            |                                                                                                    |
| MAC Address Filtering   |                        | Clear Changes Apply Changes                                                                                       |
| DMZ                     |                        | and analysis (here) analysis                                                                                      |
| WAN Ping Blocking       |                        |                                                                                                    |
| Security Log            |                        |                                                                                                    |
| Utilities               |                        |                                                                                                    |
| Restart Router          |                        |                                                                                                    |
| Restore Factory Default |                        |                                                                                                    |

## Connecting your computer to a wireless network that requires WPA-PSK (no server):

- 1. Double-click the "Signal Indicator" icon to bring up the "Wireless Network Properties" screen. The "Advanced" button will allow you to view and configure more of your Router's options.
- 2. Under the "Wireless Network Properties" tab, select a network name from the "Available Networks" list and click "Configure".
- 3. Under "Network Authentication", select "WPA-PSK".
- 4. Type your WPA key in the "Network key" box.

| Network name (SSID):       | belkin54g                                |
|----------------------------|------------------------------------------|
| Vireless network key       | 1                                        |
|                            |                                          |
| his network requires a key | for the following:                       |
| Network Authentication:    | WPA-PSK 🗩                                |
| Data Encryption:           | TKIP                                     |
| _                          |                                          |
| Network key:               |                                          |
| Key index (advanced):      |                                          |
| only month (and an early   | 1 <u> </u>                               |
| Network Key is provide     | ed for me automatically                  |
|                            |                                          |
|                            | mputer (ad hoc) network: wireless access |
| points are not used        |                                          |
|                            |                                          |
|                            |                                          |
|                            |                                          |
|                            |                                          |

**Important:** WPA-PSK is a combination of numbers and letters from A–Z and 0–9. For WPA-PSK, you can enter eight to 63 keys. This network key needs to match the key you assign to your Wireless G Router or access point.

5. Click "OK" to save the settings.

## Connecting your computer to a wireless network that requires WPA (with radius server):

- 1. Double-click the "Signal Indicator" icon to bring up the "Wireless Network Properties" screen. The "Advanced" button will allow you to view and configure more of your Router's options.
- 2. Under the "Wireless Network Properties" tab, select a network name from the "Available Networks" list and click "Configure".
- 3. Under "Network Authentication", select WPA.
- **4.** Under the "Authentication" tab, select the settings that are indicated by your network administrator.
- 5. Click "OK" to save the settings.

| AP Method                | TLS 💌                 |
|--------------------------|-----------------------|
| TTLS/PEAP                |                       |
| Tunnelled Authentication | n Protocol            |
| Username & Password      |                       |
| Domain\Username:         |                       |
| Password:                |                       |
| Certificate              |                       |
| Name:                    |                       |
|                          | Select View           |
| - Validate server cert   | tificate              |
| Issuer - Any 1           | Trusted CA -          |
| F Allow Intermediate of  | certificates          |
| Server name:             |                       |
| C Server name must r     | match exactly         |
| C Domain name must       | end in specified name |
|                          |                       |

## Setting up WPA for Wireless Desktop and Wireless Notebook Cards that are NOT Manufactured by Belkin

If you do NOT have a Belkin WPA Wireless Desktop or Wireless Notebook Card, and it is not equipped with WPA-enabled software, a file from Microsoft called "Windows XP Support Patch for Wireless Protected Access" is available for free download.

**Please Note:** The file that Microsoft has made available works only with Windows XP. Other operating systems are not supported at this time.

**Important:** You also need to ensure that the wireless card manufacturer supports WPA and that you have downloaded and installed the latest driver from their support site.

Supported Operating Systems:

- Windows XP Professional
- Windows XP Home Edition

# Setting up Windows XP Wireless Network Utility to use WPA-PSK

In order to use WPA-PSK, ensure you are using the Windows Wireless Network Utility by doing the following:

- 1. Under Windows XP, click "Start > Control Panel > Network Connections".
- 2. Right-click on "Wireless Network Connection Properties", and select "Properties".
- **3.** Clicking on the "Wireless Networks" tab will display the following screen. Ensure the "Use Windows to configure my wireless network settings" box is checked.

| kvailable <u>n</u> etworks:                                                                       |                    |
|---------------------------------------------------------------------------------------------------|--------------------|
| Fo connect to an available network<br>© belkin54g<br>I DMR-BVH<br>I belkin<br>Preferred networks: | , click Configure. |
| Automatically connect to available n<br>below.                                                    | Move up            |
| Add Bemove                                                                                        | Properties         |

**4.** Under the "Wireless Networks" tab, click the "Configure" button and you will see the following screen.

| Association        | Authentication                                   |                                         |
|--------------------|--------------------------------------------------|-----------------------------------------|
| Wireless           | ame (SSID):<br>network key<br>vork requires a ko | belkin54g                               |
| Network            | Authentication:                                  | WPA-PSK                                 |
| Data en            | cryption                                         | TKIP                                    |
| Network            | <u>k</u> ey:                                     | $\sim$                                  |
| C <u>o</u> nfirm r | etwork key:                                      |                                         |
|                    | s (advanced):<br>.ey is provided fo              | 1 ()<br>r me automatically              |
|                    | a computer-to-co<br>points are not us            | mputer (ad hoc) network; wireless<br>ed |
|                    |                                                  |                                         |

5. For a home or small business user, select "WPA-PSK" under "Network Authentication".

**Note:** Select "WPA" if you are using this computer to connect to a corporate network that supports an authentication server such as a radius server. Please consult your network administrator for further information.

- **6.** Select "TKIP" or "AES" under "Data Encryption". This setting will have to be identical to the Router that you set up.
- 7. Type your encryption key in the "Network key" box.

**Important:** Enter your pre-shared key. This can be from eight to 63 characters and can be letters, numbers, or symbols. This same key must be used on all of the clients that you set up.

8. Click "OK" to apply settings.

## Using the Access Point Mode

**Note:** This advanced feature should be employed by advanced users only. The Router can be configured to work as a wireless network access point. Using this mode will defeat the NAT IP sharing feature and DHCP server. In Access Point (AP) mode, the Router will need to be configured with an IP address that is in the same subnet as the rest of the network that you will bridge to. The default IP address is 192.168.2.254 and subnet mask is 255.255.255.0. These can be customized for your need.

- 1. Enable the AP mode my selecting "Enable" in the "Use as Access Point only" page. When you select this option, you will be able to change the IP settings.
- 2. Set your IP settings to match your network. Click "Apply Changes".
- **3.** Connect a cable from the WAN port on the Router to your existing network.

The Router is now acting as an access point. To access the Router's Web-Based Advanced User Interface again, type the IP address you specified into your browser's navigation bar. You can set the encryption settings, MAC address filtering, SSID, and channel normally.

## **Configuring the Firewall**

Your Router is equipped with a firewall that will protect your network from a wide array of common hacker attacks including:

- IP Spoofing
- SYN flood
- Land Attack
- UDP flooding
- Ping of Death (PoD)
- Tear Drop Attack
- Denial of Service (DoS)
- ICMP defect
- IP with zero length
- RIP defect
- Smurf Attack
- Fragment flooding
- TCP Null Scan

The firewall also masks common ports that are frequently used to attack networks. These ports appear to be "Stealth", meaning that for all intents and purposes, they do not exist to a would-be hacker. You can turn the firewall function off if needed; however, it is recommended that you leave the firewall enabled. Disabling the firewall protection will not leave your network completely vulnerable to hacker attacks, but it is recommended that you leave the firewall enabled.

|                         | Home Help Logout Internet Status: No Connection                                                                                                    |
|-------------------------|----------------------------------------------------------------------------------------------------|
| LAH Selup               | Firewall >                                                                                                    |
| AN Settings             | Pirewaii >                                                                                                    |
| DHCP Client List        | Your Router is equipped with a firewall that will protect your network from a wide array of common                                                                                                    |
| Internet WAN            | hacker attacks including Ping of Death (PoD) and Denial of Service (DoS) attacks. You can turn the                                                                                                    |
| Connection Type         | firewall function off if needed. Turning off the firewall protection will not leave your network completely<br>vulnerable to hacker attacks, but it is recommended that you turn the firewall on whenever possible.                                                                                                    |
| DNS                     | remerade to networ execut, out to recommended that you can the memory of minimeter possible.                                                                                                    |
| MAC Address             |                                                                                                    |
| Wireless                | Firewall Enable / Disable > O Disable @ Enable                                                                                                    |
| Thannel and \$\$10      |                                                                                                    |
| lecurity                | <ul> <li>Manufacture and the second system of the second system of t</li></ul> |
| Ise as Access Point     | Clear Changes Apply Changes                                                                                                    |
| licewall                |                                                                                                    |
| Intual Servers          |                                                                                                    |
| lient IP Filterz        |                                                                                                    |
| AC Address Filtering    |                                                                                                    |
| OMZ                     |                                                                                                    |
| KAN Ping Blocking       |                                                                                                    |
| Security Log            |                                                                                                    |
| ltilities               |                                                                                                    |
| Restart Router          |                                                                                                    |
| Restore Factory Default |                                                                                                    |
| Save/Backup Settings    |                                                                                                    |

## **Configuring Internal Forwarding Settings**

The "Virtual Servers" function will allow you to route external (Internet) calls for services such as a web server (port 80), FTP server (Port 21), or other applications through your Router to your internal network. Since your internal computers are protected by a firewall, computers outside your network (over the Internet) cannot get to them because they cannot be "seen." A list of common applications has been provided in case you need to configure the "Virtual Server" function for a specific application. If your application is not listed, you will need to contact the application vendor to find out which port settings you need.

| LAN Setup                                                                                            |      |                           |                                 |                       |                                              | Home Help Legout Intern                                                 | el Status: No Con |
|----------------------------------------------------------------------------------------------------|------|---------------------------|---------------------------------|-----------------------|----------------------------------------------|-------------------------------------------------------------------------|-------------------|
| LAN Settings<br>DH2P Olent List<br>Internet WAN<br>Connection Type<br>DNS<br>MAC Address<br>Wirshess | Fire | This functi<br>(port 80). | PTP server (Port )<br>Yore Info | II), or other applied | ternet) calls fo<br>Sons through<br>Acrils C | or services such as a web ser<br>your Rouzer to your internal<br>hypopy | ver               |
| Channel and \$500<br>Security                                                                        | 1    |                           | Clear entry 1                   |                       |                                              | Clear                                                                   |                   |
| Use as Access Foirs                                                                                  |      | Enable                    | Description                     | Inbound port          | Type                                         | Private IP address                                                      | Private port      |
| Ecowell<br>Votal Servers                                                                             | 1.   |                           |                                 |                       | TCP +                                        | 192.160.2.                                                              |                   |
| Client IP Filtura<br>MAC Address Pitering                                                            | 2.   |                           |                                 |                       | TCP V                                        | 192.168.2                                                               |                   |
| DM2<br>MAN Ping Blocking                                                                             | з.   |                           |                                 |                       | TCP M                                        | 192.168.2                                                               |                   |
| lecurity Log                                                                                         | 4.   |                           |                                 | -                     | TCP w                                        | 192.140.2                                                               |                   |
| Restart Router                                                                                       |      |                           |                                 |                       | TOP V                                        | 102 168 2                                                               |                   |

## **Choosing an Application**

Select your application from the drop-down list. Click "Add". The settings will be transferred to the next available space in the screen. Click "Apply Changes" to save the setting for that application. To remove an application, select the number of the row that you want to remove, then click "Clear".

## Manually Entering Settings into the Virtual Server

To manually enter settings, enter the IP address in the space provided for the internal (server) machine, the port(s) required to pass, select the port type (TCP or UDP), and click "Apply Changes". Each inbound port entry has two fields with five characters maximum per field that allows a start and end port range, e.g. [xxxxx]-[xxxxx]. For each entry, you can enter a single port value by filling in the two fields with the same value (e.g. [7500]-[7500]) or a wide range of ports (e.g. [7500]-[9000]). If you need multiple single port values or a combination of ranges and a single value, you must use multiple entries up to the maximum of 20 entries (e.g. 1. [7500]-[7500], 2. [8023]-[8023], 3. [9000]-[9000]). You can only pass one port per internal IP address. Opening ports in your firewall can pose a security risk. You can enable and disable settings very quickly. It is recommended that you disable the settings when you are not using a specific application.

## Setting Client IP Filters

The Router can be configured to restrict access to the Internet, email, or other network services at specific days and times. Restriction can be set for a single computer, a range of computers, or multiple computers.

| LAN Settings<br>LAN Settings<br>DRCP Client List<br>Informet WAN<br>Connection Table | Firewall > Client IP f<br>The Router can be configur<br>at specific days and times. | red to restrict ac | cess to the Ini          | omet, e-mail (      | or other netwo | rk services                  |        |
|--------------------------------------------------------------------------------------|-------------------------------------------------------------------------------------|--------------------|--------------------------|---------------------|----------------|------------------------------|--------|
| DNS                                                                                  | 19                                                                                  | Port               | Type                     | <b>Block Time</b>   | Day            | Time                         | Enable |
| MAC Address<br>Wireless<br>Channel and \$510                                         | 192.168.2                                                                           | H                  | O TCP<br>O UDP<br>O BOTH | Always     Block    | SUN 9<br>SUN 9 | 1200 A.M. 9<br>1200 A.M. 9   |        |
| Security<br>Use as Access Point<br>Timesel                                           | 192.168.2.                                                                          | H                  | OTCP<br>OUDP<br>OBOTH    | ⊙ Always<br>O Block | SUN M<br>SUN M | 12:00 A.M. *<br>12:00 A.M. * |        |
| Vitual Servers<br>Client IP Filters<br>MAC Address Filtering<br>DM2                  | 192.168.2. ~                                                                        | H                  | O TCP<br>O UDP<br>O BOTH | Always     Block    | SUN M<br>SUN M | 1200AM 9                     |        |
| UNIZ<br>WAN Ping Blocking<br>Security Log                                            | 192.168.2. ~                                                                        | -                  | OTCP<br>OUDP<br>OBOTH    | Always     Block    | SUN M<br>SUN M | 1200 A.M. 🛩<br>1200 A.M. 🌱   |        |
| Restart Router<br>Restore Factory Default<br>Save/Backup Settings                    | 192.168.2. ~                                                                        | H                  | O TCP<br>O UDP<br>O BOTH | Always     Block    | SUN Y<br>SUN Y | 1200 A.M 💌<br>1200 A.M 😭     |        |
| Restore Previous Settings<br>Firmmare Update<br>System Settings                      | 192.168.2. ~                                                                        |                    | O TCP<br>O UDP<br>O BOTH | Always     Block    | SUN 2          | 1200 A.M. ~<br>1200 A.M. ~   |        |

To restrict Internet access to a single computer, for example, enter the IP address of the computer you wish to restrict access to in the IP fields **(1)**. Next, enter "80" in both the port fields **(2)**. Select "Both" **(3)**. Select "Block" **(4)**. You can also select "Always" to block access all of the time. Select the day to start on top **(5)**, the time to start on top **(6)**, the day to end on the bottom **(7)**, and the time to stop **(8)** on the bottom. Select "Enable" **(9)**. Click "Apply Changes". The computer at the IP address you specified will now be blocked from Internet access at the times you specified. **Note:** Be sure you have selected the correct time zone under "Utilities> System Settings> Time Zone".

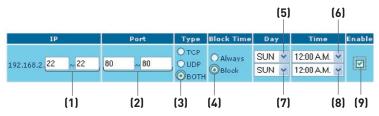

## Setting MAC Address Filtering

The MAC address filter is a powerful security feature that allows you to specify which computers are allowed on the network. Any computer attempting to access the network that is not specified in the filter list will be denied access. When you enable this feature, you must enter the MAC address of each client (computer) on your network to allow network access to each. The "Block" feature lets you turn on and off access to the network easily for any computer without having to add and remove the computer's MAC address from the list.

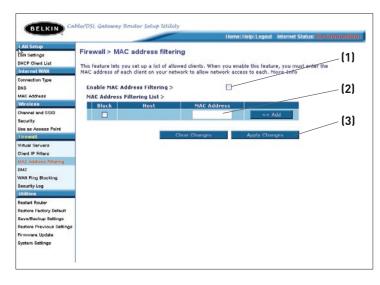

To enable this feature, select "Enable MAC Address Filtering" **(1)**. Next, enter the MAC address of each computer on your network by clicking in the space provided **(2)** and entering the MAC address of the computer you want to add to the list. Click "Add" **(3)**, then "Apply Changes" to save the settings. To delete a MAC address from the list, simply click "Delete" next to the MAC address you wish to delete. Click "Apply Changes" to save the settings.

**Note:** You will not be able to delete the MAC address of the computer you are using to access the Router's administrative functions (the computer you are using now).

## Enabling the Demilitarized Zone (DMZ)

The DMZ feature allows you to specify one computer on your network to be placed outside of the firewall. This may be necessary if the firewall is causing problems with an application such as a game or video conferencing application. Use this feature on a temporary basis. The computer in the DMZ is NOT protected from hacker attacks.

| BELKIN               |            |                  |                              | Home   Help   Logout | Internet Status: No Connect                                         |
|----------------------|------------|------------------|------------------------------|----------------------|---------------------------------------------------------------------|
| LAN Setup            | Firewall > | DMZ              |                              |                      |                                                                     |
| AN Settings          | Filewall   | DMZ              |                              |                      |                                                                     |
| HCP Client List      | DMZ        |                  |                              |                      |                                                                     |
| nternet WAH          | The DMZ    |                  |                              |                      | placed outside of the NAT firewa                                    |
| connection Type      |            |                  |                              |                      | ation such as a game or video                                       |
| INS                  |            |                  |                              |                      | ter in the DMZ is not protected<br>ts IP address in the field below |
| AC Address           |            |                  | ubmit" for the change to tak |                      |                                                                     |
| Wireless             |            |                  |                              |                      |                                                                     |
| hannel and SSID      | , I        | P Address of Vir | tual DMZ Host >              |                      |                                                                     |
| eourity              |            | Static IP        |                              | Enable               |                                                                     |
| se as Access Point   |            | Static IP        | Private IP                   | Enable               |                                                                     |
| rewall               | 1.         |                  | 192.168.2.                   |                      |                                                                     |
| intual Servers       |            |                  |                              |                      |                                                                     |
| lient IP Filters     |            | Clear            | Changes Appl                 | y Changes            |                                                                     |
| AC Address Filtering |            | 0.               |                              |                      |                                                                     |
| MZ                   |            |                  |                              |                      |                                                                     |
| AN Ping Blocking     |            |                  |                              |                      |                                                                     |
| ecurity Log          |            |                  |                              |                      |                                                                     |
| Utilities            |            |                  |                              |                      |                                                                     |
| Restart Router       |            |                  |                              |                      |                                                                     |
|                      |            |                  |                              |                      |                                                                     |

To put a computer in the DMZ, enter the last digits of its IP address in the IP field and select "Enable". Click "Apply Changes" for the change to take effect.

## **Blocking an ICMP Ping**

Computer hackers use what is known as "pinging" to find potential victims on the Internet. By pinging a specific IP address and receiving a response from the IP address, a hacker can determine that something of interest might be there. The Router can be set up so it will not respond to an ICMP ping from the outside. This heightens the level of security of your Router.

|                                                    | Home   Help   Logout Internet Status: No Connection                                                                                                    |
|----------------------------------------------------|----------------------------------------------------------------------------------------------------|
| LAN Settings<br>DHCP Client List<br>Internet WAN   | Firewall > WAN Ping Blocking<br>ADVANCED FEATURE! You can configure the Router not to respond to an ICMP Ping (ping to the WAN<br>port). This offers a heightness level of security. More Info |
| Connection Type<br>DNS<br>MAC Address              | Block ICMP Ping > [1]                                                                                                    |
| Wireless<br>Channel and SSID<br>Security           | Clear Changes Apply Changes                                                                                                    |
| Use as Access Point<br>Firewall<br>Virtual Servers |                                                                                                    |
| Client IP Filters<br>MAC Address Filtering<br>DMZ  |                                                                                                    |
| WAN Ping Blocking<br>Security Log                  |                                                                                                    |
| Restart Router                                     |                                                                                                    |

To turn off the ping response, select "Block ICMP Ping" (1) and click "Apply Changes". The Router will not respond to an ICMP ping.

## **Utilities Tab**

This screen lets you manage different parameters of the Router and perform certain administrative functions.

|                                                                                                    | Home   Help   Logout Internet Status: No Connection                                                                                                    |
|----------------------------------------------------------------------------------------------------|----------------------------------------------------------------------------------------------------|
| LAN Setup<br>LAN Setup<br>OHCP Clark List<br>Uniternet WAN<br>Connedian Type<br>DNS<br>Mincless<br>Wincless<br>Wincless<br>Channel and SID<br>Geounty<br>Use as Access Foint<br>Franket<br>Proceedia<br>Withus Servers<br>Clark LP Filters<br>MAC Address Filtering<br>MAC Information<br>Without Servers | Utilities >         This screen lets you manage different parameters of the Router and perform certain administrative functions.         • Restart Router<br>Somatimes & may be necessary to Reset or Reboot the Router if it begins working improperty. Resetting or<br>Rebooting the Router will not delete any of your configuration settings.         • Bestore Factory Defaults<br>Using this option will active stores all of the Settings in the Router to the factory (default) settings. It is<br>recommended that you backup your settings before you restore all of the defaults.         • Save/Backup Current Settings<br>You can save your current configuration by using this feature. Saving your configuration will allow you to<br>restore it later if your settings are lost or changed. It is recommended that you backup your current<br>configuration before performing a firmware update.         • Restore Previous Saved Settings<br>This option will allow you to restore a previously saved configuration.         • Firmware Update<br>From time to time, balkin may release new versions of the Router's firmware. Firmware updates centain<br>feature improvements and fituses to protoms that may have existed. |
| Restart Rouler<br>Restore Factory Default<br>Save/Backup Settings<br>Restore Previous Settings<br>Firmware Update<br>System Settings                                                                                                    | <ul> <li>System Settings<br/>The System Settings page is where you can enter a new administrator password, set the time zone, enable<br/>remote management and turn on and off the NAT function of the Router.</li> </ul>                                                                                                    |

# Using the Web-Based Advanced User Interface

# **Restarting the Router**

Sometimes it may be necessary to restart or reboot the Router if it begins working improperly. Restarting or rebooting the Router will NOT delete any of your configuration settings.

2)

oft Internet Explore

# Restarting the Router to Restore Normal Operation

- 1. Click the "Restart Router" button.
- 2. The following message will appear. Click "OK".
- 3. The following message will appear. Restarting the Router can take up to 25 seconds. It is important not to turn off the power to the Router during the restart.
- **4.** A 25-second countdown will appear on the screen. When the countdown reaches zero, the Router will be restarted. The Router's home page should appear automatically. If not, type in the Router's address (default = 192.168.2.1) into the navigation bar of your browser.

2

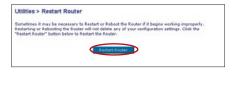

Are you sure you want to restart the Router? Resetting the Router will not affect your configuration

OK Cancel

C OK

# **Restoring Factory Default Settings**

Using this option will restore all of the settings in the Router to the factory (default) settings. It is recommended that you back up your settings before you restore all of the defaults.

1. Click the "Restore Defaults" button.

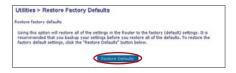

2. The following message will appear. Click "OK".

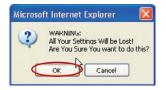

3. The following message will appear. Restoring the defaults includes restarting the Router. It can take up to 25 seconds. It is important not to turn the power to the Router off during the restart.

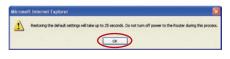

4. A 25-second countdown will appear on the screen. When the countdown reaches zero, the Router's defaults will be restored. The Router's home page should appear automatically. If it does not, type in the Router's address (default = 192.168.2.1) into the navigation bar of your browser.

# Using the Web-Based Advanced User Interface

# Saving a Current Configuration

You can save your current configuration by using this feature. Saving your configuration will allow you to restore it later if your settings are lost or changed. It is recommended that you back up your current configuration before performing a firmware update.

| Utilities > Save/E        | Backup current settings                                                                                                    |
|---------------------------|----------------------------------------------------------------------------------------------------|
| to restore it later if yo | rrent configuration by using this feature. Saving your configuration will allow you<br>ur settings are lost or changed. It is recommended that you backup your current<br>erforming a firmware update. |
|                           | Save                                                                                                    |

 Click "Save". A window called "File Download" will open. Click "Save".

| File Dov | wnload                                                                                                    | X  |
|----------|----------------------------------------------------------------------------------------------------|----|
| ?        | You are downloading the file:<br>config.bin from 192.160.2.1<br>Would you like to open the file or save it to your computer?<br>Open Save Cancel More fr<br>Always ask before opening the type of file | ło |

2. A window will open that allows you to select the location where vou want to save the configuration file. Select a location. You can name the file anything you want, or use the default name "Config". Be sure to name the file so you can locate it yourself later. When you have selected the location and name of the file, click "Save".

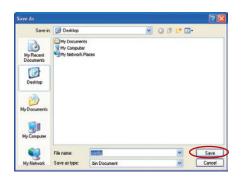

3. When the save is complete, you will see the following window. Click "Close".

The configuration is now saved.

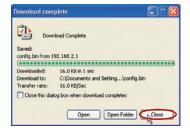

# **Restoring a Previous Configuration**

This option will allow you to restore a previously saved configuration.

| Utilities > R | estore Previous Settings                                                |
|---------------|-------------------------------------------------------------------------|
|               | This option will allow you to restore a previously saved configuration. |
|               | Restore                                                                 |

1. Click "Browse". A window will open that allows you to select the location of the configuration file. All configuration files end with a ".bin". Locate the configuration file you want to restore and double-click on it.

| Choose file          |                              |                           |          | ? 🔀            |
|----------------------|------------------------------|---------------------------|----------|----------------|
|                      | Date                         | nts<br>Pr<br>Places       | O 3 2 0. |                |
| My Network<br>Places | File name:<br>Files of type: | config<br>All Files (".") | <br>•    | Open<br>Cancel |

2. You will be asked if you want to continue. Click "OK".

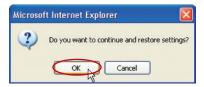

**3.** A reminder window will appear. It will take up to 35 seconds for the configuration restoration to complete. Click "OK".

| Microso | ft Internet Explorer 🛛 🔀                                                                          |
|---------|---------------------------------------------------------------------------------------------------|
|         | After settings are restored, the Router may not respond<br>to commands for as long as 35 seconds. |
|         | This is normal. Do not power down the Router during this time.                                    |
|         | OK                                                                                                |

4. A 35-second countdown will appear on the screen. When the countdown reaches zero, the Router's configuration will be restored. The Router's home page should appear automatically. If not, type in the Router's address (default = 192.168.2.1) into the navigation bar of your browser.

# Updating the Firmware

From time to time, Belkin may release new versions of the Router's firmware. Firmware updates contain feature improvements and fixes to problems that may exist. When Belkin releases new firmware, you can download the firmware from the Belkin update website and update your Router's firmware to the latest version.

# Searching for a New Version of Firmware

From http://www.belkin.com/support/downloads.asp, type in the Belkin part number "F5D7230-4" on the "Search" field. Click "Search".

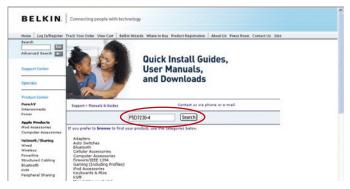

From the results page, click "F5D7230-4 Firmware update - North America"

| Home Log In/Register                 | Track Your Order View Cart Belkin Mizards Where to Buy Product Registration About U | Is Press Room Contact Us |  |
|--------------------------------------|-------------------------------------------------------------------------------------|--------------------------|--|
| Search GO                            | Need help setting up your router? (downloadable guide)                              |                          |  |
| Advanced Search                      | Search result                                                                       |                          |  |
| Advanced Search                      | Search result                                                                       |                          |  |
| Support Center                       | Search: *F5072304*                                                                  |                          |  |
| Soppart center                       | Categories: One category                                                            |                          |  |
| Specials                             | Found: 16 pages                                                                     |                          |  |
|                                      | Results from search on http://www.belkin.com                                        | 16                       |  |
| Product Center                       | Manuals &                                                                           |                          |  |
| PureAV                               | Manuals &                                                                           | 16 pages                 |  |
| Interconnects C                      | F507230-4 Firmware update - North America                                           |                          |  |
|                                      | 150/zerowi Certificate of Complaince                                                |                          |  |
| Network/Sharing<br>Wired             | F5D7230-4 User Manual - English                                                     |                          |  |
| Wireless                             | F5D7230-4 802.11g-(VERSION 1 UNIQUEMENT )Compliant Firm                             |                          |  |
| Poverline                            | F507230au4 802.11q-Compliant Firmware update (PC users                              |                          |  |
| Structured Cabling<br>Bluetooth      | F507230-4 Firmware update - Europe (English)                                        |                          |  |
| Bluetooth<br>KVM                     | Home                                                                                |                          |  |
| Peripheral Sharing                   | downloaddetails.asp                                                                 |                          |  |
|                                      | FSD7230-4 User Manual - French                                                      |                          |  |
| Power Protection<br>Surge Protectors | F5D7230+4 Manual - German                                                           |                          |  |
| UPS                                  | F5D7230-4 Parental Control Manual                                                   |                          |  |
| Stanley Power                        | F5D7230-4 User Manual - English (Wireless Bridge Addend                             |                          |  |
|                                      | F507230-4 User Manual - French (Wireless Bridge Addendu                             |                          |  |

# Using the Web-Based Advanced User Interface

# Downloading a New Version of Firmware

You will now be taken to the download page of "F5D7230-4 Firmware update - North America".

| BELKIN                           | Connecting peop            | le with technology             |                          |                     |            |
|----------------------------------|----------------------------|--------------------------------|--------------------------|---------------------|------------|
|                                  | 'rack Your Order Vie       | w Cart Belkin Wizards Where to | Buy Product Registration | About Us Press Room | Contact Us |
| Advanced Search                  | Manuals ar                 | nd Drivers                     |                          |                     |            |
| Support Center                   | F5D7230-4                  | 4 Firmware update -            | North America            |                     |            |
| Specials                         | Descriptions               | FSD7230-4 Firmware update -    | North America            |                     |            |
| Product Center<br>callEverywhere | Revision:<br>Release Date: | 4.03.03<br>10/3/2004           |                          |                     |            |
| PureAV                           |                            | Files:                         |                          |                     |            |
| Interconnects                    |                            | Ellename:                      | Size:                    |                     |            |
| Power                            |                            | F5D7230-4-                     | 106.6 k                  |                     |            |
| RemoteTV                         |                            | CIALIWAREOPOATE_INCTR.         | PDF                      |                     |            |
| Apple Accessories                |                            | F5D7230-4_4.03.03.BIN          | 1.83 M                   |                     |            |
| For iPod                         |                            |                                |                          |                     |            |
|                                  |                            |                                |                          |                     | 1 8        |

- **1.** To download the new version of firmware, click the download logo (**4**).
- A window will open that allows you to select the location where you want to save the firmware file. Select a location. You can name the file anything you want, or use the default name. Be sure to save the file in a place where you can locate it yourself later.
   Note: We suggest saving this to your desktop to make it easy to locate the file. When you have selected the location, click "Save".

| and the second second             |                |                |   |   |     |   |      |      |
|-----------------------------------|----------------|----------------|---|---|-----|---|------|------|
| Save in:                          | 🕒 Desktop      |                | ~ | 0 | (t) | D | - 11 |      |
| My Recent<br>Documents<br>Desklop | 2 Old BU on Ma | r<br>Places    |   |   |     |   |      |      |
| <b>3</b>                          |                |                |   |   |     |   |      |      |
| ly Documents<br>My Computer       | File name:     | F5D72804_40303 |   |   |     | ~ | (    | Save |

**3.** When the save is complete, you will see the following window. Click "Close".

| )ownload com                                  | plete                                                              |         |
|-----------------------------------------------|--------------------------------------------------------------------|---------|
| Down<br>Saved:<br>config.bin from 1           | nload Complete<br>92.168.2.1                                       |         |
| Downloaded:<br>Download to:<br>Transfer rate: | 16.0 KB in 1 sec<br>C:\Documents and Setting\config<br>16.0 KB/Sec | j.bin   |
|                                               | log box when download completes                                    | L Close |

The download of the firmware is complete. To update the firmware, follow the next steps in "Updating the Router's Firmware".

# Updating the Router's Firmware

 In the "Firmware Update" page, click "Browse". A window will open that allows you to select the location of the firmware update file.

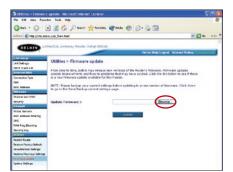

2. Browse to the firmware file you downloaded. Select the file by double-clicking on the file name.

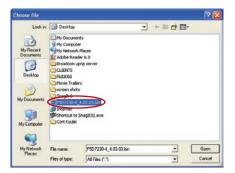

# Using the Web-Based Advanced User Interface

Microsoft Internet Explorer

OK

?

 The "Update Firmware" box will now display the location and name of the firmware file you just selected. Click "Update".

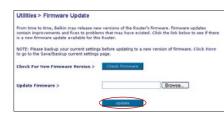

Are you sure you want to continue with upgrading?

Cancel

- You will be asked if you are sure you want to continue. Click "OK".
- You will see one more message. This message tells you that the Router may not respond for as long as one minute as the firmware is loaded into the Router and the Router is rebooted. Click "OK".

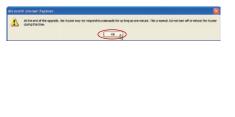

6. A 60-second countdown will appear on the screen. When the countdown reaches zero, the Router's firmware update will be complete. The Router's home page should appear automatically. If not, type in the Router's address (default = 192.168.2.1) into the navigation bar of your browser.

#### The firmware update is complete.

# **Changing System Settings**

The "System Settings" page is where you can enter a new administrator password, set the time zone, enable remote management, and turn on and off the NAT function of the Router.

# Setting or Changing the Administrator Password

The Router ships with NO password entered. If you wish to add a password for greater security, you can set a password here. Write down your password and keep it in a safe place, as you will need it if you need to log into the Router in the future. It is also recommended that you set a password if you plan to use the remote management feature of your Router.

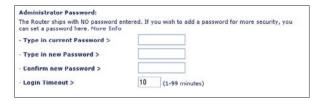

# **Changing the Login Time-Out Setting**

The login time-out option allows you to set the period of time that you can be logged into the Router's Web-Based Advanced User Interface. The timer starts when there has been no activity. For example, you have made some changes in the advanced setup interface, then left your computer alone without clicking "Logout". Assuming the time-out is set to 10 minutes, then 10 minutes after you leave, the login session will expire. You will have to log into the Router again to make any more changes. The login time-out option is for security purposes and the default is set to 10 minutes.

**Note:** Only one computer can be logged into the Router's Web-Based Advanced User Interface at one time.

## Setting the Time and Time Zone

The Router keeps time by connecting to a Simple Network Time Protocol (SNTP) server. This allows the Router to synchronize the system clock to the global Internet. The synchronized clock in the Router is used to record the security log and control client filtering. Select the time zone that you reside in. If you reside in an area that observes daylight saving, then place a check mark in the box next to "Automatically Adjust Daylight Saving". The system clock may not update immediately. Allow at least 15 minutes for the Router to contact the time servers on the Internet and get a response. You cannot set the clock yourself.

| Time and Time Zone:                       | April 22, 2003 11:12:36 AM                                        |
|-------------------------------------------|-------------------------------------------------------------------|
| Please set your time Zone. If you<br>Info | are in an area that observes daylight saving check this box. More |
|                                           |                                                                   |
| - Time Zone >                             | (GMT-00:00) Pacific Time (US & Canada): Tijuana                   |

## **Enabling Remote Management**

Before you enable this advanced feature of your Belkin Router. MAKE SURE YOU HAVE SET THE ADMINISTRATOR PASSWORD. Remote management allows you to make changes to your Router's settings from anywhere on the Internet. There are two methods of remotely managing the Router. The first is to allow access to the Router from anywhere on the Internet by selecting "Any IP address can remotely manage the Router". By typing in your WAN IP address from any computer on the Internet, you will be presented with a login screen where you need to type in the password of your Router. The second method is to allow a specific IP address only to remotely manage the Router. This is more secure, but less convenient. To use this method, enter the IP address you know you will be accessing the Router from in the space provided and select "Only this IP address can remotely manage the Router". Before you enable this function, it is STRONGLY RECOMMENDED that you set your administrator password. Leaving the password empty will potentially open your Router to intrusion.

| Re  | note Management:                                                                                                    |
|-----|----------------------------------------------------------------------------------------------------|
| fro | IANCED FEATURE! Remote management allows you to make changes to your Router's setting<br>n anywhere on the Internet. Before you enable this function, MAKE SURE YOU HAVE SET THI<br>INISTRATOR PASSWORD. More Info |
|     | Any IP address can remotely manage the router.                                                                                                    |
| . 0 | hy this IP address can remotely                                                                                                    |

# Enabling/Disabling NAT (Network Address Translation)

**Note:** This advanced feature should be employed by advanced users only. Before enabling this function, **MAKE SURE YOU HAVE SET THE ADMINISTRATOR PASSWORD**.

Network Address Translation (NAT) is the method by which the Router shares the single IP address assigned by your ISP with the other computers on your network. This function should only be used if your ISP assigns you multiple IP addresses or you need NAT disabled for an advanced system configuration. If you have a single IP address and you turn NAT off, the computers on your network will not be able to access the Internet. Other problems may also occur. Turning off NAT will disable your firewall functions.

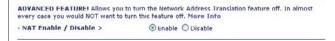

# Enabling/Disabling UPnP

UPnP (Universal Plug-and-Play) is yet another advanced feature offered by your Belkin Router. It is a technology that offers seamless operation of voice messaging, video messaging, games, and other applications that are UPnP-compliant. Some applications require the Router's firewall to be configured in a specific way to operate properly. This usually requires opening TCP and UDP ports, and in some instances, setting trigger ports. An application that is UPnPcompliant has the ability to communicate with the Router, basically "telling" the Router which way it needs the firewall configured. The Router ships with the UPnP feature disabled. If you are using any applications that are UPnP-compliant, and wish to take advantage of the UPnP features, you can enable the UPnP feature. Simply select "Enable" in the "UPnP Enabling" section of the "Utilities" page. Click "Apply Changes" to save the change.

# Enabling/Disabling Auto Firmware Update

This innovation provides the Router with the built-in capability to automatically check for a new version of firmware and alert you that the new firmware is available. When you log into the Router's Web-Based Advanced User Interface, the Router will perform a check to see if new firmware is available. If so, you will be notified. You can choose to download the new version or ignore it. The Router ships with this feature enabled. If you want to disable it, select "Disable" and click "Apply Changes".

| Auto Update Firmware Enabling:               |                                                             |
|----------------------------------------------|-------------------------------------------------------------|
| ADVANCED FEATUREI Allows you to up           | date firmware automatically if the Router is off. More Info |
| - Auto Update Firmware Enable /<br>Disable > | ○ Enable ④ Disable                                          |

In order for your computer to properly communicate with your Router, you will need to change your PC's TCP/IP settings to DHCP.

# Manually Configuring Network Adapters in Windows 2000, NT, or XP

- 1. Click "Start", "Settings", then "Control Panel".
- 2. Double-click on the "Network and dial-up connections" icon (Windows 2000) or the "Network" icon (Windows XP).
- **3.** Right-click on the "Local Area Connection" associated with your network adapter and select "Properties" from the drop-down menu.
- 4. In the "Local Area Connection Properties" window, click "Internet Protocol (TCP/IP)" and click the "Properties" button. The following screen will appear:

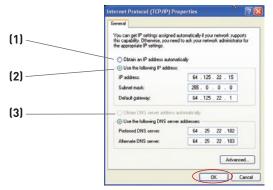

5. If "Use the following IP address" (2) is selected, your Router will need to be set up for a static IP connection type. Write the address information in the table below. You will need to enter this information into the Router.

|                       | <br> |
|-----------------------|------|
| IP address:           |      |
| Subnet Mask:          |      |
| Default gateway:      |      |
| Preferred DNS server: |      |
| Alternate DNS server: |      |

If not already selected, select "Obtain an IP address automatically"
 (1) and "Obtain DNS server address automatically"
 (3). Click "OK".

# Your network adapter(s) are now configured for use with the Router.

# Manually Configuring Network Adapters in Windows 98SE or Me

- 1. Right-click on "My Network Neighbourhood" and select "Properties" from the drop-down menu.
- 2. Select "TCP/IP -> settings" for your installed network adapter. You will see the following window.

| (1) | ICEP/IP Properties         Y 2           Bindings         Advanced         NetBIOS           DNS Configuration         Gateway         WINS Configuration         IP Address                                                                                                    |     |
|-----|----------------------------------------------------------------------------------------------------|-----|
| (2) | An ID additions can be automatically assigned to this computer.<br>In point orthorn in doing not advance on the second determines the<br>point point of the second determines of the index of the second determines of the index of the second determines of the second determines | (3) |
|     | Qetect connection to network media      OK Cancel                                                                                                    |     |

**3.** If "Specify an IP address" is selected, your Router will need to be set up for a static IP connection type. Write the address information in the table below. You will need to enter this information into the Router.

| IP addres           | s:  |  |
|---------------------|-----|--|
| Subnet Mas          | k:  |  |
| Default gatewa      | y:  |  |
| Preferred DNS serve | r:  |  |
| Alternate DNS serve | sr: |  |

- **4.** Write in the IP address and subnet mask from the "IP Address" tab **(3)**.
- 5. Click the "Gateway" tab (2). Write the gateway address down in the chart.
- 6. Click the "DNS Configuration" tab (1). Write the DNS address(es) in the chart.
- 7. If not already selected, select "Obtain IP address automatically" in the "IP Address" tab. Click "OK".

# Restart the computer. When the computer restarts, your network adapter(s) are now configured for use with the Router.

Set up the computer that is connected to the cable or DSL modem FIRST using these steps. You can also use these steps to add computers to your Router after the Router has been set up to connect to the Internet.

# Manually Configuring Network Adapters in Mac OS up to 9.x

In order for your computer to properly communicate with your Router, you will need to change your Mac computer's TCP/IP settings to DHCP.

- 1. Pull down the Apple menu. Select "Control Panels" and select "TCP/IP".
- You will see the TCP/IP control panel. Select "Ethernet Built-In" or "Ethernet" in the "Connect via:" drop-down menu (1).

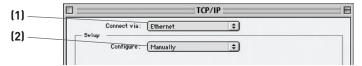

**3.** Next to "Configure" **(2)**, if "Manually" is selected, your Router will need to be set up for a static IP connection type. Write the address information in the table below. You will need to enter this information into the Router.

| IP address:          |  |
|----------------------|--|
| Subnet Mask:         |  |
| Router Address:      |  |
| Name Server Address: |  |

**4.** If not already set, at "Configure:", choose "Using DHCP Server". This will tell the computer to obtain an IP address from the Router.

|         | TCP/IP       |                   |          |  |
|---------|--------------|-------------------|----------|--|
| - Setup | Connect via: | Ethernet          | <b>÷</b> |  |
|         | Configure :  | Using DHCP Server | •        |  |

5. Close the window. If you made any changes, the following window will appear. Click "Save".

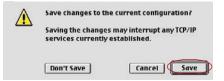

Restart the computer. When the computer restarts, your network settings are now configured for use with the Router.

# Manually Configuring Network Adapters in Mac OS X

1. Click on the "System Preferences" icon.

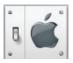

2. Select "Network" (1) from the "System Preferences" menu.

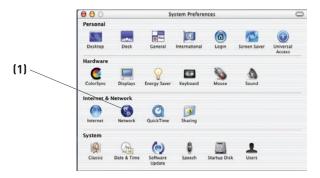

**3.** Select "Built-in Ethernet" **(2)** next to "Show" in the Network menu.

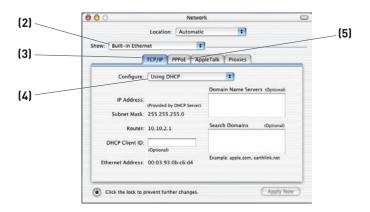

- 4. Select the "TCP/IP" tab (3). Next to "Configure:" (4), you should see "Manually" or "Using DHCP". If you do not, check the PPPoE tab (5) to make sure that "Connect using PPPoE" is NOT selected. If it is, you will need to configure your Router for a PPPoE connection type using your user name and password.
- 5. If "Manually" is selected, your Router will need to be set up for a static IP connection type. Write the address information in the table below. You will need to enter this information into the Router.

| IP address:          |  |
|----------------------|--|
| Subnet Mask:         |  |
| Router Address:      |  |
| Name Server Address: |  |

If not already selected, select "Using DHCP" next to "Configure:"
 (4), then click "Apply Now".

# Your network adapter(s) are now configured for use with the Router.

In most cases, you will not need to make any changes to your web browser's settings. If you are having trouble accessing the Internet or the Web-Based Advanced User Interface, then change your browser's settings to the recommended settings in this section.

# Internet Explorer 4.0 or Higher

1. Start your web browser. Select "Tools" then "Internet Options".

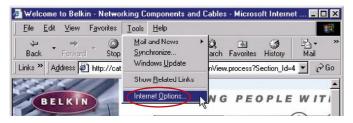

 In the "Internet Options" screen, there are three selections: "Never dial a connection", "Dial whenever a network connection is not present", and "Always dial my default connection". If you can make a selection, select "Never dial a connection". If you cannot make a selection, go to the next step.

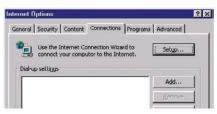

**3.** Under the "Internet Options" screen, click on "Connections" and select "LAN Settings...".

# **Recommended Web Browser Settings**

**4.** Make sure there are no check marks next to any of the displayed options: "Automatically detect settings", "Use automatic configuration script", and "Use a proxy server". Click "OK". Then click "OK" again in the "Internet Options" page.

|     |          |                                 | y override manual<br>able automatic con |                | o ensure the |
|-----|----------|---------------------------------|-----------------------------------------|----------------|--------------|
|     | Automati | cally detect set                | ttings                                  |                |              |
|     | Use auto | matic configura                 | ation script                            |                |              |
|     | Address  |                                 |                                         |                |              |
| rox | y server |                                 |                                         |                |              |
|     |          | xy server for<br>VPN connection | your LAN (These s<br>ons).              | ettings will r | iot apply to |
|     | Address: |                                 | Port:                                   | A              | dvanced      |
|     | E Byna   | ss proyv serve                  | r for local address                     | es             |              |

# Netscape® Navigator® 4.0 or Higher

- 1. Start Netscape. Click on "Edit" then "Preferences".
- 2. In the "Preferences" window, click on "Advanced" then select "Proxies". In the "Proxies" window, select "Direct connection to the Internet".

| Category                                                                                                    | Proxies                                                                                                    |                                                                              |
|----------------------------------------------------------------------------------------------------|----------------------------------------------------------------------------------------------------|------------------------------------------------------------------------------|
|                                                                                                    | Configure Proxies to Access the Internet —<br>A network proxy provide additional recurity<br>Internet. Provide can also increase performs<br>using caches to reduce traffic<br>Direct connection to the Internet                                                                                                    |                                                                              |
| Mal and Newsgroups<br>D Instant Messengel<br>D Privesy and Security<br>≪ Advanced<br>Cache<br>Provinse<br>Software Installati<br>Mouse Wheel<br>System<br>Olifine and Disk Space | Manual propy configuration     ETP Propy:     Gober Propy:     Solution     Solution     So | Port 0<br>Port 0<br>Part 0<br>Port 0<br>Port 0<br>any com. yourcompany co.nz |

Installation CD does not automatically start.

#### Solution:

If the CD-ROM does not start the Easy Install Wizard automatically, it could be that the computer is running other applications that are interfering with the CD drive.

 If the Easy Install Wizard screen does not appear within 15-20 seconds, open up your CD-ROM drive by double-clicking on the "My Computer" icon that is located on your desktop.

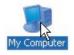

2. Next, double-click on the CD-ROM drive that the Easy Install Wizard Software CD has been placed in to start the installation.

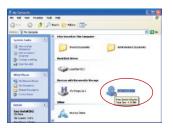

**3.** The Easy Install Wizard should start within a few seconds. If, instead, a window appears showing the files on the CD, double-click on the icon labelled "EasyInstall.exe".

| a Casy Install (D)                                        |                    |                          |
|-----------------------------------------------------------|--------------------|--------------------------|
| No BIE You Provides Tells                                 | HE                 |                          |
| Que - 0 - 1 21                                            | Nath Contract Time |                          |
| 100 and 100                                               |                    | - 20                     |
| Nie andreider taaks                                       | Abas All           |                          |
| X Destation for                                           | Mar Costration     | 👱 ili ini miperitti (ker |
| Mr Documente<br>Shareet Documente<br>Mr Intervent, Ribore |                    |                          |
| betals ()                                                 |                    |                          |

4. If the Easy Install Wizard still does not start, reference the section titled "Manually Configuring Network Settings" (page 84 of this User Manual) for an alternate setup method.

The Easy Install Wizard cannot find my Router.

#### Solution:

If the Easy Install Wizard is not able to find the Router during the installation process, please check the following items:

 If the Easy Install Wizard is not able to find the Router during the installation process, there may be third-party firewall software installed on the computer attempting to access the Internet. Examples of third-party firewall software are ZoneAlarm, BlackICE PC Protection, McAfee Personal Firewall, and Norton Personal Firewall.

If you do have firewall software installed on your computer, please make sure that you properly configure it. You can determine if the firewall software is preventing Internet access by temporarily turning it off. If, while the firewall is disabled, Internet access works properly, you will need to change the firewall settings to function properly when it is turned on.

Please refer to the instructions provided by the publisher of your firewall software for instructions on configuring the firewall to allow Internet access.

- 2. Unplug power to the Router for 10 seconds, and then plug the power back into the Router. Ensure that the Router's Power light is on; it should be solid green. If not, check to make sure that the AC adapter is correctly connected to the Router and plugged into a wall outlet.
- **3.** Ensure that you have a cable (use the cable included with the Router) connected between (1) the network (Ethernet) port on the back of the computer and (2) one of the LAN ports, labelled "1" through "4", on the back of the Router.

**Note:** The computer should NOT be connected to the port labelled "Internet/WAN" on the back of the Router.

4. Try shutting down and restarting your computer, then rerunning the Easy Install Wizard.

If the Easy Install Wizard is still unable to find the Router, reference the section titled "Manually Configuring Network Settings" for installation steps.

The Easy Install Wizard cannot connect my Router to the Internet.

#### Solution:

If the Easy Install Wizard is not able to connect the Router to the Internet, please check the following items:

- Use the troubleshooting suggestions within the Easy Install Wizard. If the troubleshooting screen does not open automatically, click on the "Troubleshoot" button in the lower, right-hand corner of the Easy Install Wizard window.
- 2. If your ISP requires a user name and password, make sure that you have typed in your user name and password correctly. Some user names require that the ISP's domain be at the end of the name. Example: "myname@myisp.com". The "@myisp.com" part of the user name may need to be typed as well as your user name.

If you continue to have no Internet connection, reference the section titled "Manually Configuring Network Settings" (page 84 of this User Manual) for an alternate setup method.

#### Problem:

- The Easy Install Wizard completed installation, but my web browser doesn't work.
- I am unable to connect to the Internet. The Router's "WAN" light is off and the "Connected" light is blinking.

#### Solution:

If you cannot connect to the Internet, the "WAN" light is off, and the "Connected" light is blinking, the problem may be that your modem and Router are not connected properly.

- Make sure the network cable between the modem and the Router is connected. We strongly recommend using the cable that was supplied with your cable or DSL modem for this purpose. The cable should be connected at one end to the Router's "Internet/WAN" port, and at the other end to the network port on your modem.
- 2. Unplug the cable or DSL modem from its power source for three minutes. After three minutes, plug the modem back into its

power source. This may force the modem to properly recognize the Router.

**3.** Unplug the power to your Router, wait 10 seconds, and then reconnect the power. This will cause the Router to reattempt communication with the modem.

If the "WAN" light on the Router is not lit after completing these steps, please contact Belkin Technical Support.

4. Try shutting down and restarting your computer.

#### Problem:

- The Easy Install Wizard completed installation, but my web browser doesn't work.
- I am unable to connect to the Internet. The Router's "WAN" light is on and the "Connected" light is blinking.

#### Solution:

If you cannot connect to the Internet, the "WAN" light is on, and the "Connected" light is blinking, the problem may be that your connection type may not match the ISP's connection.

- If you have a "static IP address" connection, your ISP must assign you the IP address, subnet mask, and gateway address. Please refer to the section entitled "Alternate Setup Method" for details on changing this setting.
- If you have a "PPPoE" connection, your ISP will assign you a user name and password and sometimes a service name. Make sure the Router connection type is configured to PPPoE and the settings are entered properly. Please refer to the section entitled "Alternate Setup Method" for details on changing this setting.
- You may need to configure your Router to meet the specific requirements of your ISP. To search our Knowledge Base for ISP-specific issues, go to: http://web.belkin.com/support and type in "ISP".

If you are still unable to access the Internet after verifying these settings, please contact Belkin Technical Support.

- The Easy Install Wizard completed, but my web browser doesn't work.
- I am unable to connect to the Internet. The "WAN" light on my Router is blinking and the "Connected" light is solid.

# Solution:

If the "WAN" light is blinking and the "Connected" light is solid, but you are unable to access the Internet, there may be third-party firewall software installed on the computer attempting to access the Internet. Examples of third-party firewall software are ZoneAlarm, BlackICE PC Protection, McAfee Personal Firewall, and Norton Personal Firewall.

If you do have firewall software installed on your computer, please make sure that you properly configure it. You can determine if the firewall software is preventing Internet access by temporarily turning it off. If, while the firewall is disabled and Internet access works properly, you will need to change the firewall settings to function properly when it is turned on.

Please refer to the instructions provided by the publisher of your firewall software for instructions on configuring the firewall to allow Internet access.

If you are still unable to access the Internet after disabling any firewall software, please contact Belkin Technical Support.

#### Problem:

I can't connect to the Internet wirelessly.

#### Solution:

If you are unable to connect to the Internet from a wireless computer, please do the following:

- 1. Look at the lights on your Router. Your Belkin Router's lights should be as follows:
  - The "Power" light should be on.
  - The "Connected" light should be on and not blinking.
  - The "WAN" light should be either on or blinking.

2. Open your wireless utility software by clicking on the icon in the system tray at the bottom, right-hand corner of the screen. If you are also using a Belkin Wireless Card or Adapter with this Router, the tray icon should look like this (the icon may be red or green):

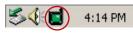

 The exact window that opens will vary depending on the model of wireless card you have; however, any of the utilities should have a list of "Available Networks"—those wireless networks it can connect to.

# Does the name of your wireless network appear in the results?

**Yes, my network name is listed**—go to the troubleshooting solution titled "I can't connect to the Internet wirelessly, but my network name is listed".

**No, my network name is not listed**—go to the troubleshooting solution titled "I can't connect to the Internet wirelessly, and my network name is not listed".

I can't connect to the Internet wirelessly, but my network name is listed.

# Solution:

If the name of your network is listed in the "Available Networks" list, please follow the steps below to connect wirelessly:

- 1. Click on the correct network name in the "Available Networks" list.
- If the network has security (encryption) enabled, you will need to enter the network key. For more information regarding security, see the section entitled "Securing your Wi-Fi Network" in this User Manual.
- **3.** Within a few seconds, the tray icon in the lower, left-hand corner of your screen should turn green, indicating a successful connection to the network.

#### Problem:

I can't connect to the Internet wirelessly, and my network name is not listed.

#### Solution:

If the correct network name is not listed under "Available Networks" in the wireless configuration utility, please attempt the following troubleshooting steps:

- Temporarily move your computer, if possible, five to 10 feet away from the Router. Close the wireless configuration utility, and reopen it. If the correct network name now appears under "Available Networks", you may have a range or interference problem. Please see the suggestions discussed in the section titled "Placement of your Router for Optimal Performance" in this User Manual.
- 2. Using a computer that is connected to the Router through a network cable (as opposed to wirelessly), ensure that "Broadcast SSID" is enabled. This setting is found on the Router's wireless "Channel and SSID" configuration page.

If you are still unable to access the Internet after completing these steps, please contact Belkin Technical Support.

My wireless network performance is inconsistent.

Data transfer is sometimes slow.

Signal strength is poor.

I am having difficulty establishing and/or maintaining a Virtual Private Network (VPN) connection.

#### Solution:

Wireless technology is radio-based, which means connectivity and the throughput performance between devices decreases when the distance between devices increases. Other factors that will cause signal degradation (metal is generally the worst culprit) are obstructions such as walls and metal appliances. As a result, the typical indoor range of your wireless devices will be between 100 to 200 feet. Note also that connection speed may decrease as you move farther away from the Router or access point.

In order to determine if wireless issues are related to range, we suggest temporarily moving the computer, if possible, five to 10 feet away from the Router.

**Changing the Wireless Channel** - Depending on local wireless traffic and interference, switching the wireless channel of your network can improve performance and reliability. The default channel the Router is shipped with is channel 11. You may choose from several other channels depending on your region (see the section titled "Changing the Wireless Channel" on page 46 for instructions on how to choose other channels).

Limiting the Wireless Transmit Rate - Limiting the wireless transmit rate can help improve the maximum wireless range and connection stability. Most wireless cards have the ability to limit the transmission rate. To change this property, go to the Windows Control Panel, open "Network Connections" and double-click on your wireless card's connection. In the "Properties" dialog, select the "Configure" button on the "General" tab (Windows 98 users will have to select the wireless card in the list box and then click "Properties"), then choose the "Advanced" tab and select the rate property. Wireless client cards are usually set to automatically adjust the wireless transmit rate for you, but doing so can cause periodic disconnects when the wireless signal is too weak; as a rule, slower transmission rates are more stable. Experiment with different connection rates until you find the best one for your environment; note that all available transmission rates should be acceptable for browsing the Internet. For more assistance, see your wireless card's user manual.

#### Problem:

How do I extend the range of my wireless network?

#### Solution:

Belkin recommends using one of the following products to extend wireless network coverage throughout large homes or offices:

- Wireless Access Point: A wireless access point can effectively double the coverage area of your wireless network. An access point is typically placed in the area not currently covered by your Wireless G Router, and is connected to the Router using either an Ethernet cable or through your home's power lines using two Powerline Ethernet Adapters.
- For 802.11g (54g) wireless networks, Belkin offers a Wireless G Range Extender/Access Point that can be connected wirelessly to a Belkin Wireless G Router, without requiring an Ethernet cable or Powerline Ethernet Adapters.

These Belkin products are available at your local retailer, or can be ordered from Belkin directly.

For network/range extension information, please visit: www.belkin.com/networking to find out more about:

Wireless G Range Extender/Access Point (F5D7130)

Powerline Ethernet Adapter (F5D4070)

Powerline USB Adapter (F5D4050)

I am having difficulty setting up Wired Equivalent Privacy (WEP) security on a Belkin Wireless Router or Belkin Access Point.

#### Solution:

1. Log into your Wireless Router or Access Point.

Open your web browser and type in the IP address of the Wireless Router or Access Point. (The Router's default is 192.168.2.1, the Access Point's default is 192.168.2.254.) Log into your Router by clicking on the "Login" button in the top, right-hand corner of the screen. You will be asked to enter your password. If you never set a password, leave the password field blank and click "Submit".

Click the "Wireless" tab on the left of your screen. Select the "Encryption" or "Security" tab to get to the security settings page.

- 2. Select "128-bit WEP" from the drop-down menu.
- 3. After selecting your WEP encryption mode, you can type in your hex WEP key manually, or you can type in a passphrase in the "Passphrase" field and click "Generate" to create a WEP key from the passphrase. Click "Apply Changes" to finish. You must now set all of your clients to match these settings. A hex (hexadecimal) key is a combination of numbers and letters from A-F and 0-9. For 128-bit WEP, you need to enter 26 hex keys.

For example:

#### C3 03 0F AF 4B B2 C3 D4 4B C3 D4 E7 E4 = 128-bit key

4. Click "Apply Changes" to finish. Encryption in the Wireless Router is now set. Each of your computers on your wireless network will now need to be configured with the same security settings.

**WARNING:** If you are configuring the Wireless Router or Access Point from a computer with a wireless client, you will need to ensure that security is turned on for this wireless client. If this is not done, you will lose your wireless connection.

**Note to Mac users:** Original Apple AirPort products support 64-bit encryption only. Apple AirPort 2 products can support 64-bit or 128-bit encryption. Please check your Apple AirPort product to see which version you are using. If you cannot configure your network with 128-bit encryption, try 64-bit encryption.

I am having difficulty setting up Wired Equivalent Privacy (WEP) security on a Belkin client card (Wireless Network Card or Adapter).

#### Solution:

The client card must use the same key as the Wireless G Router or access point. For instance, if your Wireless Router or access point uses the key 00112233445566778899AABBCC, then the client card must be set to the exact same key.

- 1. Double-click the "Signal Indicator" icon to bring up the "Wireless Network Utility" screen. The "Advanced" button will allow you to view and configure more options of your client card.
- 2. Once the "Advanced" button is clicked, the Belkin Wireless LAN Utility will appear. This Utility will allow you to manage all the advanced features of the Belkin client card.
- **3.** Under the "Wireless Network Properties" tab, select a network name from the "Available Networks" list and click the "Properties" button.
- 4. Under "Data Encryption", select "WEP".
- 5. Ensure the box "The key is provided for me automatically" at the bottom is unchecked. If you are using this computer to connect to a corporate network, please consult your network administrator if this box needs to be checked.
- 7. Type your WEP key in the "Network key" box.

**Important:** A WEP key is a combination of numbers and letters from A-F and 0-9. For 128-bit WEP, you need to enter 26 keys. This network key needs to match the key you assign to your Wireless G Router or access point.

For example: C3 03 0F AF 4B B2 C3 D4 4B C3 D4 E7 E4 = 128-bit key

8. Click "OK", and then "Apply" to save the settings.

If you are NOT using a Belkin wireless client card, please consult the manufacturer's user manual for that wireless client card.

Do Belkin products support WPA?

# Solution:

**Note:** To use WPA security, all your clients must be upgraded to drivers and software that support it. At the time of this publication, a security patch download is available, for free, from Microsoft. This patch works only with the Windows XP operating system.

Download the patch here:

http://www.microsoft.com/downloads/details. aspx?FamilyID=009d8425-ce2b-47a4-abec-274845dc9e91&displayl ang=en

You also need to download the latest driver for your Belkin Wireless G Desktop or Notebook Network Card from the Belkin support site. Other operating systems are not supported at this time. Microsoft's patch only supports devices with WPA-enabled drivers such as Belkin 802.11g products

# Download the latest driver at http://web.belkin.com/support for the following products:

F5D7000, F5D7001, F5D7010, F5D7011, F5D7230-4, F5D7231-4, F5D7130

I am having difficulty setting up Wi-Fi Protected Access (WPA) security on a Belkin Wireless Router or Belkin Access Point for a home network.

#### Solution:

- 1. From the "Security Mode" drop-down menu, select "WPA-PSK (no server)".
- 2. For "Encryption Technique", select "TKIP" or "AES". This setting will have to be identical on the clients that you set up.
- Enter your pre-shared key. This can be from eight to 63 characters and can be letters, numbers, symbols, or spaces. This same key must be used on all of the clients that you set up. For example, your PSK might be something like: "Smith family network key".
- **4.** Click "Apply Changes" to finish. You must now set all clients to match these settings.

I am having difficulty setting up Wi-Fi Protected Access (WPA) security on a Belkin client card (Wireless Network Card or Adapter) for a home network.

#### Solution:

Clients must use the same key that the Wireless G Router or access point uses. For instance, if the key is "Smith Family Network Key" in the Wireless G Router or access point, the clients must also use that same key.

- Double-click the "Signal Indicator" icon to bring up the "Wireless Network Utility" screen. The "Advanced" button will allow you to view and configure more options of your client card. The "Advanced" button will allow you to view and configure more options of your client card.
- 2. Once the "Advanced" button is clicked, the Belkin Wireless LAN Utility will appear. This Utility will allow you to manage all the advanced features of the Belkin client card.
- **3.** Under the "Wireless Network Properties" tab, select a network name from the "Available Networks" list and click the "Properties" button.
- 4. Under "Network Authentication", select "WPA-PSK (no server)".
- 5. Type your WPA key in the "Network key" box.

**Important**: WPA-PSK is a combination of numbers and letters from A-Z and 0-9. For WPA-PSK, you can enter eight to 63 characters. This network key needs to match the key you assign to your Wireless G Router or access point.

**6.** Click "OK", then "Apply" to save the settings.

I am having difficulty setting up Wi-Fi Protected Access (WPA) security on a Belkin client card (Wireless Network Card or Adapter) for a business.

#### Solution:

- Double-click the "Signal Indicator" icon to bring up the "Wireless Network Utility" screen. The "Advanced" button will allow you to view and configure more options of your client card. The "Advanced" button will allow you to view and configure more options of your client card.
- Once the "Advanced" button is clicked, the Belkin Wireless LAN Utility will appear. This Utility will allow you to manage all the advanced features of the Belkin client card.
- **3.** Under the "Wireless Network Properties" tab, select a network name from the "Available Networks" list and click the "Properties" button.
- 4. Under "Network Authentication", select "WPA".
- **5.** In the "Authentication" tab, select the settings that are indicated by your network administrator.
- 6. Click "OK", then "Apply" to save the settings.

#### Problem:

I am having difficulty setting up Wi-Fi Protected Access (WPA) security, and I am NOT using a Belkin client card for a home network.

#### Solution:

If you are NOT using a Belkin WPA Wireless Desktop or Wireless Notebook Network Card and it is not equipped with WPA-enabled software, a file from Microsoft called "Windows XP Support Patch for Wireless Protected Access" is available for free download:

http://www.microsoft.com/downloads/search.aspx?displaylang=en

**Note:** The file that Microsoft has made available works only with Windows XP. Other operating systems are not supported at this time. You also need to ensure that the wireless card manufacturer supports WPA and that you have downloaded and installed the latest driver from their support site.

### Supported Operating Systems:

- Windows XP Professional
- Windows XP Home Edition

### Enabling WPA-PSK (no server)

- In systems running Windows XP, click "Start > Control Panel > Network Connections".
- 2. Right-click on the "Wireless Networks" tab. The "Wireless Network Connection Properties" screen appears. Ensure the "Use Windows to configure my wireless network settings" box is checked.
- **3.** Under the "Wireless Networks" tab, click the "Configure" button, and you will see the client card properties screen.
- **4.** For a home or small business user, select "WPA-PSK" under "Network Administration".
- Select "TKIP" or "AES" under "Date Encryption". This setting will have to be identical to the Wireless G Router or access point that you set up.
- 6. Type in your encryption key in the "Network key" box.

**Important:** Enter your pre-shared key. This can be from eight to 63 characters and can be letters, numbers, or symbols. This same key must be used on all of the clients that you set up.

7. Click "OK" to apply settings.

# What is the difference between 802.11b, 802.11g, 802.11a, and Pre-N?

Currently there are four levels of wireless networking standards, which transmit data at very different maximum speeds. Each is based on the designation 802.11(x), so named by the IEEE, the board that is responsible for certifying networking standards. The most common wireless networking standard, 802.11b, transmits information at 11Mbps; 802.11a and 802.11g work at 54Mbps; and Pre-N works at 108Mbps. Pre-N, the precursor to the upcoming 802.11n release, promises speeds that exceed 802.11g, and up to twice the wireless coverage area. See the chart on the next page for more detailed information.

### Wireless Comparison Chart

| Wireless<br>Technology | 802.11b                                                                                                    | 802.11g                                                           | 802.11a                                                         | Belkin<br>Pre-N                                                                                                    |
|------------------------|----------------------------------------------------------------------------------------------------|-------------------------------------------------------------------|-----------------------------------------------------------------|----------------------------------------------------------------------------------------------------|
| Speed                  | 11Mbps                                                                                                    | 54Mbps                                                            | 54Mbps                                                          | 600% faster<br>than standard<br>802.11g*                                                                                                    |
| Frequency              | Common<br>household<br>devices such as<br>cordless phones<br>and microwave<br>ovens may<br>interfere with the<br>unlicensed band<br>2.4GHz | and microwave<br>ovens may<br>interfere with                      | 5GHz—<br>uncrowded<br>band                                      | Common<br>household<br>devices such<br>as cordless<br>phones and<br>microwave<br>ovens may<br>interfere with<br>the unlicensed<br>band 2.4GHz |
| Compatibility          | Compatible<br>with 802.11g                                                                                                    | Compatible<br>with 802.11b                                        | Incompatible<br>with 802.11b<br>or 802.11g                      | Compatible<br>802.11b or<br>802.11g                                                                                                    |
| Coverage*              | Depends on<br>interference —<br>typically 100–<br>200 ft. indoors                                                                          | Depends on<br>interference –<br>typically 100–<br>200 ft. indoors | Interference<br>range is<br>typically 50–<br>100 ft.            | Up to 800%<br>wider coverage<br>than standard<br>802.11g*                                                                                     |
| Advantage              | Mature—legacy<br>technology                                                                                                    | Common –<br>widespread<br>use for Internet<br>sharing             | Less<br>interference—<br>great for<br>multimedia<br>application | Leading<br>edge— best<br>coverage and<br>throughput                                                                                           |

\*Distance and connection speeds will vary depending on your networking environment.

### **Technical Support**

You can find technical support information at:

http://www.belkin.com/networking or www.belkin.com through the tech support area. If you want to contact technical support by phone, please call:

Europe: 00 800 223 55 460

### FCC Statement

### DECLARATION OF CONFORMITY WITH FCC RULES FOR ELECTROMAGNETIC COMPATIBILITY We, Belkin Corporation, of 501 West Walnut Street, Compton, CA 90220, declare under our sole responsibility that the product.

F5D7230-4

to which this declaration relates, complies with Part 15 of the FCC Rules. Operation is subject to the following two conditions: (1) this device may not cause harmful interference, and (2) this device must accept any interference received, including interference that may cause undesired operation.

### Caution: Exposure to Radio Frequency Radiation.

The radiated output power of this device is far below the FCC radio frequency exposure limits. Nevertheless, the device shall be used in such a manner that the potential for human contact during normal operation is minimized.

When connecting an external antenna to the device, the antenna shall be placed in such a manner to minimize the potential for human contact during normal operation. In order to avoid the possibility of exceeding the FCC radio frequency exposure limits, human proximity to the antenna shall not be less than 20cm (8 inches) during normal operation.

### Federal Communications Commission Notice

This equipment has been tested and found to comply with the limits for a Class B digital device, pursuant to Part 15 of the FCC Rules. These limits are designed to provide reasonable protection against harmful interference in a residential installation.

This equipment generates, uses, and can radiate radio frequency energy. If this equipment does cause harmful interference to radio or television reception, which can be determined by turning the equipment off and on, the user is encouraged to try and correct the interference by one or more of the following measures:

- Reorient or relocate the receiving antenna.
- Increase the distance between the equipment and the receiver.
- Connect the equipment to an outlet on a circuit different from that to which the receiver is connected.
- Consult the dealer or an experienced radio/TV technician for help.

### **Modifications**

The FCC requires the user to be notified that any changes or modifications to this device that are not expressly approved by Belkin Corporation may void the user's authority to operate the equipment.

### Canada-Industry Canada (IC)

The wireless radio of this device complies with RSS 139 & RSS 210 Industry Canada. This Class B digital apparatus complies with Canadian ICES-003.

Cet appareil numérique de la classe B conforme á la norme NMB-003 du Canada.

### Europe-European Union Notice

Radio products with the CE 0682 or CE alert marking comply with the R&TTE Directive (1995/5/EC) issued by the Commission of the European Community.

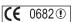

Compliance with this directive implies conformity to the following European Norms (in brackets are the equivalent international standards).

- EN 60950 (IEC60950) Product Safety
- EN 300 328 Technical requirement for radio equipment
- ETS 300 826 General EMC requirements for radio equipment.

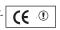

To determine the type of transmitter, check the identification label on your Belkin product.

Products with the CE marking comply with the EMC Directive (89/336/EEC) and the Low Voltage Directive (72/23/EEC) issued by the Commission of the European Community. Compliance with these directives implies conformity to the following European Norms (in brackets are the equivalent international standards).

- EN 55022 (CISPR 22) Electromagnetic Interference
- EN 55024 (IEC61000-4-2,3,4,5,6,8,11) Electromagnetic Immunity
- EN 61000-3-2 (IEC610000-3-2) Power Line Harmonics
- EN 61000-3-3 (IEC610000) Power Line Flicker
- EN 60950 (IEC60950) Product Safety

Products that contain the radio transmitter are labelled with CE 0682 or CE alert marking and may also carry the CE logo.

### **Belkin Corporation Limited Lifetime Product Warranty**

Belkin Corporation warrants this product against defects in materials and workmanship for its lifetime. If a defect is discovered, Belkin will, at its option, repair or replace the product at no charge provided it is returned during the warranty period, with transportation charges prepaid, to the authorized Belkin dealer from whom you purchased the product. Proof of purchase may be required.

This warranty does not apply if the product has been damaged by accident, abuse, misuse, or misapplication; if the product has been modified without the written permission of Belkin; or if any Belkin serial number has been removed or defaced.

THE WARRANTY AND REMEDIES SET FORTH ABOVE ARE EXCLUSIVE IN LIEU OF ALL OTHERS, WHETHER ORAL OR WRITTEN, EXPRESSED OR IMPLIED. BELKIN SPECIFICALLY DISCLAIMS ANY AND ALL IMPLIED WARRANTIES, INCLUDING, WITHOUT LIMITATION, WARRANTIES OF MERCHANTABILITY AND FITNESS FOR A PARTICULAR PURPOSE.

No Belkin dealer, agent, or employee is authorized to make any modification, extension, or addition to this warranty.

BELKIN IS NOT RESPONSIBLE FOR SPECIAL, INCIDENTAL, OR CONSEQUENTIAL DAMAGES RESULTING FROM ANY BREACH OF WARRANTY, OR UNDER ANY OTHER LEGAL THEORY, INCLUDING BUT NOT LIMITED TO, LOST PROFITS, DOWNTIME, GOODWILL, DAMAGE TO OR REPROGRAMMING OR REPRODUCING ANY PROGRAM OR DATA STORED IN, OR USED WITH, BELKIN PRODUCTS.

Some states do not allow the exclusion or limitation of incidental or consequential damages or exclusions of implied warranties, so the above limitations or exclusions may not apply to you. This warranty gives you specific legal rights, and you may also have other rights that vary from state to state.

## Warning for users of a Non-Flat Rate ADSL connection Service who are charged per minute or per Megabyte of data.

Certain Internet Service Providers (ISPs) provide an ADSL service to their subscriber that has a charge based on time. There are other IPSs that charge for their service based upon how much data is moved across the ADSL connection, (Per Mb)

For this reason, while the connection is not needed, it should be disconnected to avoid unwanted costs and high service charges.

The Belkin router has a setting, designed to disconnect the Internet connection when not used for a specified time. This means that after a period of Internet inactivity the Belkin router should automatically disconnect the Internet connection. Should the Internet connection be requested for any reason then the Belkin router will automatically reconnect to the Internet. However these features cannot always be totally relied upon. Therefore it is imperative to read the following information to avoid unwanted service charge costs.

It is important to know that not all requests to reconnect are made by the users themselves. A request to reconnect can be given by Internet Explorer or any other Internet Browser, Email clients such as Outlook Express and automatic update programs like Windows update and Antivirus programs. This type of program may cause the connection to stay active, not allowing the automatic disconnect feature to engage.

It is also very important to realise that even when a computer is physically shutdown this does not necessarily mean that the Internet connection between the router and the ISP will be terminated. There are many cases where after powering down the PC that the Internet connection remains active due to sessions made to locations on the Internet that have not been terminated. (E.g. General browsing, Peer to peer programs, Trojan viruses etc). Turning off the connected computers is not a reliable way of ensuring that an unwanted active connection is avoided.

We feel it also important to warn users that if using a wireless system it is advisable to apply wireless security to avoid having the network utilized by unwanted parties (for details on how to do this refer to the user manual). Unwanted users on the network are able to activate the Internet connection leading to high service cost charges.

It is at the users own risk that they rely upon the automatic disconnect feature in the Belkin router. It is for the users themselves to ensure that the connection to the Internet is completely disconnected and remains inactive until required by the end user.

Therefore Belkin GMBH cannot be held accountable for excessive service charges imposed by the ISP due to unwanted extended connection times or amounts of transmitted and /or received data.

This product incorporates open source software, copies of this software are available for download at http://www.belkin.co.uk/support/tech/gnugpl.html. Such software is licensed under the terms of the GNU GPL.

Die Firmware dieses Produkts enthält die Software Netzfilter/IP-Tabellen, die unter die Allgemeine Öffentliche GNU-Lizenz fallen. Eine Kopie des Lizenztextes und den Quellcode sowie den Objektcode dieser Software finden Sie kostenlos unter: http://belkin.com/de/support/tech/gnugpl.html.

# Belkin Router Internet Service Provider (ISP) Reference Guide

Internet account information when installing your Router for the first time. Although our technicians verified the settings below to be accurate at the time of publication, it is important to note that ISP settings change periodically and you will need to keep them updated as they apply to your setup. For the most current information, please contact your ISP, visit the Belkin support site http://web.belkin.com/support/kb/kbsearch.asp and type in "ISP" in the "Search" The information provided in the table below provides a quick reference for the type of Internet connection your ISP may require. You will need to use this field, or call our toll-free technical support at 00-800-223-55-460.

you received from your ISP. The onsite installation technician may have left this information. In the case of self-installation, the information may have been For detailed account information such as user name/password, service name, account name, and DNS server address, please reference the information included in the shipping materials with your DSL or cable modem, or sent in a letter or e-mailed to you by your ISP. If you have configured the Belkin Router using your correct account information and are still unable to connect to the Internet, please call our 24/7 technical support line, toll-free, at 00-800-223-55-460.

| ISP               | Country      | Connection          | Primary         | Secondary       | Username                                                            | Additional Information                                    |
|-------------------|--------------|---------------------|-----------------|-----------------|---------------------------------------------------------------------|-----------------------------------------------------------|
|                   | Covered      | Type                | DNS             | DNS             |                                                                     |                                                           |
| AON               | Austria      | PPTP                | 195.3.96.67     | 195.3.96.68     | 10 digit username                                                   | My IP=10.0.0.140 - Server IP=10.0.0.138                   |
| CHELLO            | Austria      | Dynamic             | 195.34.133.10   | 195.34.133.11   |                                                                     |                                                           |
| EDUHI (AON)       | Austria      | PPtP                |                 |                 | username@eduhi.at                                                   | My IP=10.0.0.140 - Server IP=10.0.0.138                   |
| INODE             | Austria      | dłdd                | 195.58.160.2    | 195.58.161.3    |                                                                     | My IP=10.0.0.140 - Server IP=10.0.0.138                   |
| UTA               | Austria      | dłdd                | 195.70.224.61   | 195.70.224.62   |                                                                     |                                                           |
| TELEDANMARK       | Denmark      | Dynamic/Static      |                 |                 |                                                                     |                                                           |
| TELIA STOFA       | Denmark      | PPPoe               |                 |                 |                                                                     |                                                           |
| SOON              | France       | Dynamic             |                 |                 |                                                                     |                                                           |
| WANADOO           | France       | PPPoE               |                 |                 |                                                                     |                                                           |
| TELE 2            | France       | PPPoE/Dynamic/ATM   | 130.244.127.161 | 130.244.127.169 |                                                                     |                                                           |
| TISCALI           | France       | PPPoE               | 213.36.80.1     |                 |                                                                     |                                                           |
| FREE              | France       | PPOE/Dynamic/ATM    |                 |                 | Phone@freeads                                                       |                                                           |
| CLARANET          | France       | PPPoE               |                 |                 |                                                                     |                                                           |
| LIBERTY SURF      | France       | PPPoE/Dynamic/PPPoA |                 |                 |                                                                     |                                                           |
| CHELLO            | France       | PPPoE               |                 |                 |                                                                     |                                                           |
| FRONTIER ON       | France       | Dynamic             |                 |                 |                                                                     |                                                           |
| 9 ONLINE          | France       | PPPoE/Dynamic       |                 |                 |                                                                     |                                                           |
| NUMERICABLE       | France       | Dynamic             |                 |                 |                                                                     |                                                           |
| CLUB INTERNET     | France       | PPOE/Dynamic        | 194.117.200.10  | 194.117.200.15  | firstname.surname@club-internet.fr<br>or firstname.surname@clubads1 |                                                           |
| ALICE FR/ALITALIA | France/italy | PPPoE               |                 |                 |                                                                     |                                                           |
| UPC               | France       | Dynamic             |                 |                 |                                                                     |                                                           |
| AOL               | France       | Special config      |                 |                 |                                                                     |                                                           |
| AOL               | Germany      | PPPoE               |                 |                 | username@de.aol.com                                                 | MTU = 1440                                                |
| 1&1               | Germany      | PPPoE               |                 |                 | 1 und1/benutzername@online.de                                       |                                                           |
| ARCOR             | Germany      | PPPoE               | 145.253.2.11    | 145.253.2.75    | 2 letters followed by 10 numbers                                    |                                                           |
| CALLANDO          | Germany      | PPPoE               |                 |                 | DSLFLAT/1234567etc% CALLANDO                                        |                                                           |
| DOKOM             | Germany      | PPPoE               | 195.138.36.1    | 194.77.54.1     |                                                                     |                                                           |
| FREENET           | Germany      | PPPoE               | 62.104.191.241  | ,               | frnX/+username                                                      | "X" Number provided by FREENET<br>Password = Pin+Password |
| HANSENET          | Germany      | PPPoE               | 213.191.74.18   | 213.191.74.19   | 10 digits: 3 letters + 7 numbers                                    |                                                           |
| HELENET           | Germany      | PPPoE               |                 |                 | •                                                                   |                                                           |
| MEDIACOM          | Germany      | PPtP                |                 |                 |                                                                     |                                                           |

| ISP                                | Country | Connection     | Primary        | Secondary       | Username                                      | Additional Information                                                                                |
|------------------------------------|---------|----------------|----------------|-----------------|-----------------------------------------------|----------------------------------------------------------------------------------------------------|
|                                    | Covered | Type           | DNS            | DNS             |                                               |                                                                                                    |
| M-NET                              | Germany | PPPoE          | 212.18.0.5     | 212.18.3.5      | 8 digits: 1 letter + 7 numbers                |                                                                                                    |
| NET COLOGNE                        | Germany | PPPoE          | 194.8.194.60   |                 | benutzername@netcologne.de                    |                                                                                                    |
| NEW DSL                            | Germany | PPPOE          |                |                 | DSLflat/11 numbers%net                        |                                                                                                    |
| TISCALI                            | Germany | PPPOE          | 62.26.26.62    | 195.185.185.195 | dslflat/E-MAILNAME@tiscali.de                 |                                                                                                    |
| T-ONLINE                           | Germany | PPPoE          | 195.25.2.129   | 212.185.253.70  | AnschlusskennungTonlineNummer0001@t-online.de |                                                                                                    |
| T-ONLINE BUSINESS                  | Germany | PPPoE          |                |                 | t-online-com/<br>benutzername@t-online-com.de |                                                                                                    |
| AT HOME                            | Holland | Dynamic        |                |                 |                                               | Host name: @Home computer name                                                                        |
| CASEMA ADSL                        | Holland | PPTP/Dynamic   |                |                 |                                               | See MXSTREAM                                                                                          |
| CASEMA CABLE                       | Holland | PPPoE          | ,              |                 | cxxxxx@wanadoo                                | L2TP not supported by Belkin routers                                                                  |
| CHELLO                             | Holland | Static/Dynamic |                |                 |                                               | Host name: "arnhem.chello.nl"; clone MAC address                                                      |
| DEMON                              | Holland | Dynamic        |                |                 |                                               | Clone MAC address                                                                                     |
| EURONET                            | Holland | Dynamic/PPPoE  |                |                 |                                               |                                                                                                    |
| KABELFOON                          | Holland | PPPoE/Dynamic  | -              |                 | Use "short user name"                         |                                                                                                    |
| MXSTREAM                           | Holland | PPTP/Dynamic   |                | I               | name@adsI-basis/adsI-comfert (PPTP only)      | Use PPPTP with Alcatel SpeedTouch home modem;                                                         |
|                                    |         |                |                |                 |                                               | account name, ADSL password; leave host name<br>blank; Service IP-address: 10.0.0.138; My IP address: |
|                                    |         |                |                |                 |                                               | 10.0.0.150; Subnetmask: 255.255.255.0; Connection<br>ID: blank or 0.                                  |
| MULTICABEL                         | Holland | Dynamic        | -              |                 |                                               | Clone MAC address                                                                                     |
| PLANET                             | Holland | PPTP/Dynamic   | -              |                 |                                               | See MXSTREAM                                                                                          |
| QUICKNET                           | Holland | Dynamic        |                |                 |                                               |                                                                                                    |
| TISCALI                            | Holland | PPTP/Dynamic   |                |                 |                                               |                                                                                                    |
| WANADOO ADSL                       | Holland | PPTP/Dymanic   | ,              |                 |                                               |                                                                                                    |
| WANADOO CABLE                      | Holland | PPPOE          | ,              |                 | cxxxxx@wanadoo                                |                                                                                                    |
| XS4ALL                             | Holland | PPTP/Dynamic   |                |                 |                                               |                                                                                                    |
| ZEELANDNEI                         | Holland | Dynamic        |                |                 |                                               |                                                                                                    |
| ZUNNET                             | Holland | PPTP/Dynamic   |                |                 |                                               |                                                                                                    |
| PANDORA                            | Belgium | PPPOE/Uynamic  |                |                 |                                               | Host name: nandora he: clone MAC address                                                              |
| SKYNET                             | Belaium | PPPoE          |                |                 |                                               | 1001 10110. 20100 0.0010 101-0 000000                                                                 |
| PLANET                             | Belaium | Dvnamic        |                |                 |                                               | Clone Mac address                                                                                     |
| BLUECOM                            | Norway  | Dynamic        | 217.118.32.12  | 217.118.32.13   |                                               |                                                                                                    |
| NEXTGENTEL                         | Norway  | Dynamic        |                |                 |                                               |                                                                                                    |
| TELE2                              | Norway  | Dynamic        | -              |                 |                                               |                                                                                                    |
| TELENOR                            | Norway  | PPPOE          | 148.122.208.99 |                 | usemame@online.no                             |                                                                                                    |
| TELENOR AVIDI<br>RREDRANDSROI AGET | Norway  | Dynamic        | 195.134.40.14  | 195.134.40.18   |                                               |                                                                                                    |
| TELIA                              | Sweden  | Dynamic        | 195.54.122.198 | 195.54.122.198  |                                               |                                                                                                    |
| сомнем                             | Sweden  | Dynamic/PPPoE  | 10.0.0.1       | 10.0.0.2        |                                               |                                                                                                    |
| TELENORDIA                         | Sweden  | PPPoE/Dynamic  | 10.0.0.1       | 10.0.0.2        |                                               |                                                                                                    |
| BLUE YONDER                        | NK      | Dynamic        |                |                 |                                               |                                                                                                    |
| BT CONNECT                         | UK      | Dynamic        | -              |                 |                                               |                                                                                                    |
| BT SATELLITE                       | UK      | Static         |                |                 |                                               |                                                                                                    |
| FREEDOM 2 SURF                     | Ч       | Dynamic        |                |                 |                                               |                                                                                                    |
| LINEONE                            | N       | ,              | ,              |                 |                                               |                                                                                                    |
| NTL WORLD                          | N       | Dynamic        | ,              |                 |                                               |                                                                                                    |
| ONETEL                             | X)      | Dynamic        |                |                 |                                               |                                                                                                    |
| IISCALI                            | NK      |                |                | '               |                                               |                                                                                                    |

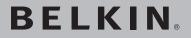

# Wireless G Router

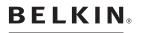

www.belkin.com

Belkin Ltd. Express Business Park Shipton Way, Rushden NN10 6GL, United Kingdom +44 (0) 1933 35 2000 +44 (0) 1933 31 2000 fax

Belkin B.V. Boeing Avenue 333 1119 PH Schiphol-Rijk The Netherlands +31 (0) 20 654 7300 +31 (0) 20 654 7349 fax Belkin GmbH Hanebergstraße 2 80637 Munich Germany +49 (0) 89 143405 0 +49 (0) 89 143405 100 fax

Belkin SAS 5 Rue du Petit Robinson 3ème étage, 78350 Jouy en Josas France +33 (0) 1 34 58 14 00 +33 (0) 1 39 46 62 89 fax

Belkin Tech Support Europe: 00 800 223 55 460

© 2005 Belkin Corporation. All rights reserved. All trade names are registered trademarks of respective manufacturers listed. Apple, AirPort, Mac, Mac OS, and AppleTalk are trademarks of Apple Computer, Inc., registered in the U.S. and other countries.